# Verizon Open Development (OD) Portal User Guide.

This document provides information related to the Verizon Wireless Open Development. All information herein is subject to change without notice. The information provided was considered technically accurate at the time the documents were developed, but Verizon Wireless disclaims and makes no guaranty or warranty, express or implied, as to the accuracy or completeness of any information contained or referenced herein. VERIZON WIRELESS DISCLAIMS ANY IMPLIED WARRANTY OF MERCHANTABILITY OR FITNESS FOR ANY PARTICULAR PURPOSE.

The developer of any device, service or product for use on the Verizon Wireless network assumes all risks related to the development of such device, service or product. Verizon Wireless does not guarantee or warrant the availability of its network or the compatibility of its network with any device, service or product. Verizon Wireless disclaims liability for any damages or losses of any nature whatsoever whether direct, indirect, special or consequential resulting from the use of or reliance on any information contained or referenced herein.

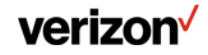

### Introduction

This document is intended to assist our device Original Equipment Manufacturers (OEMs) and developers in navigating and using the Verizon Open Development web portal.

This document uses embedded web links identified like [this.](https://opendevelopment.verizonwireless.com) Click on the link to open a browser window to the selected web link.

Additional information can be found by checking the Open Development (OD) [Frequently Asked Questions \(FAQs\).](https://opendevelopment.verizonwireless.com/faqs)

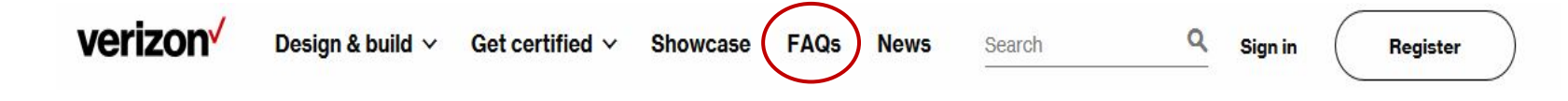

Open Development Device Certification Documentation

For additional device requirements and submission documents, you will need an Open Development account to log in to the Open Development portal.

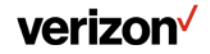

# Glossary and Definition of Terms

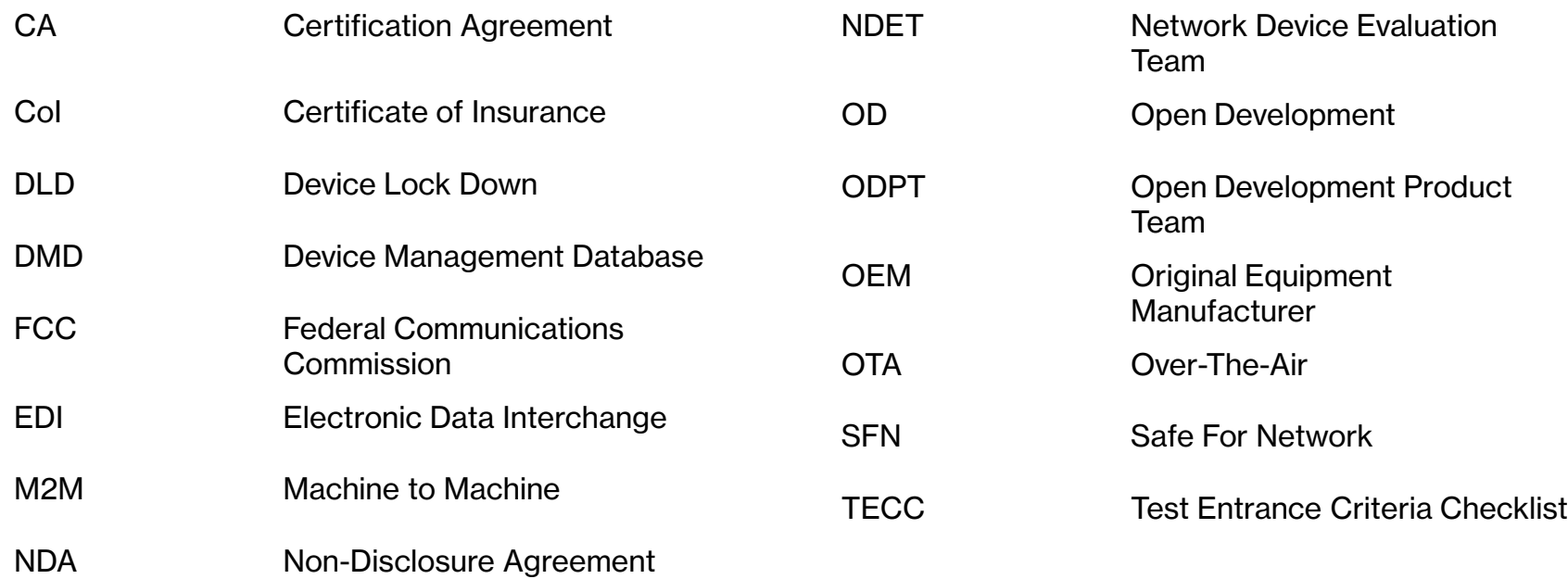

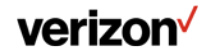

# User Guide Sections

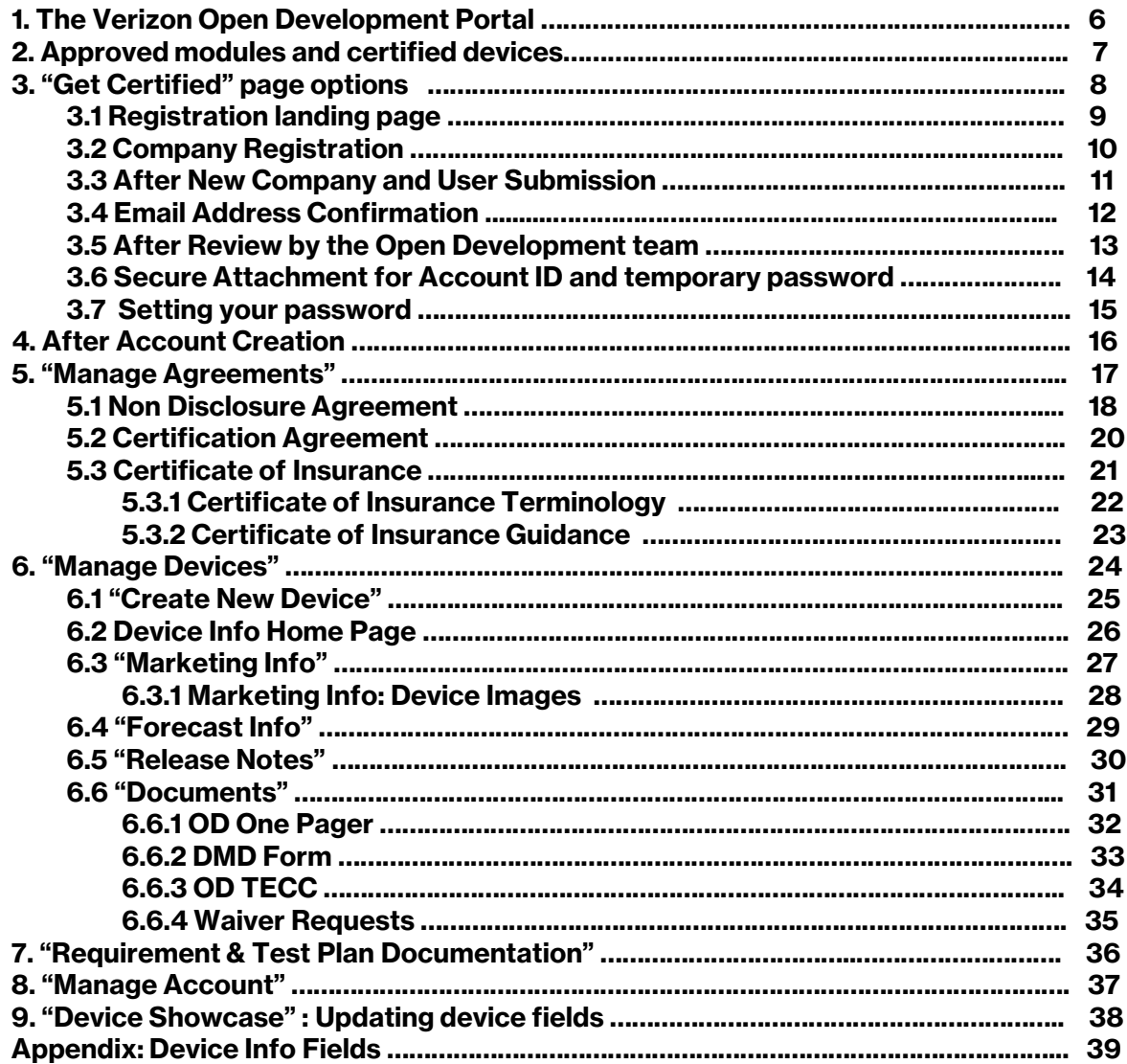

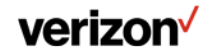

### Document Revision History

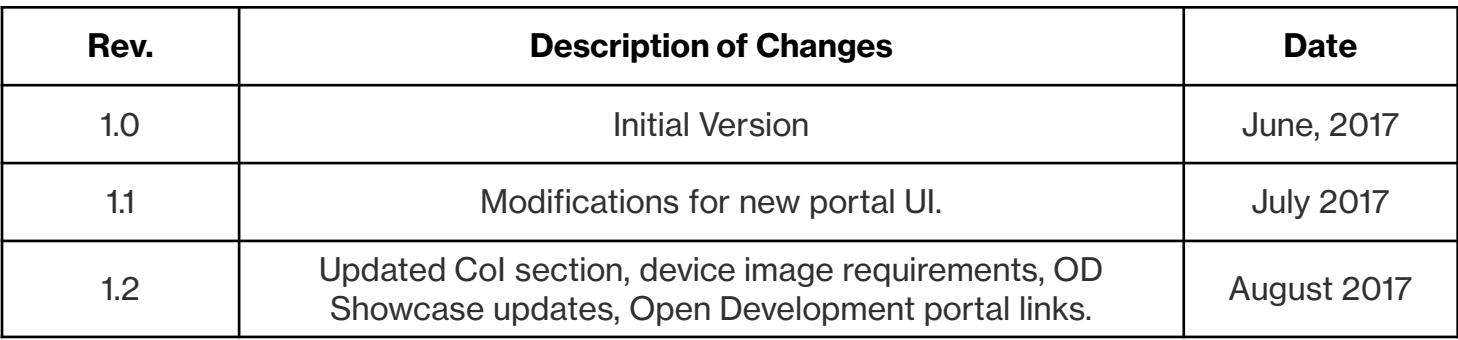

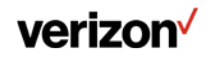

# 1. The Verizon Open Development Portal

#### The Open Development portal is found at

**<https://opendevelopment.verizonwireless.com>**

To find out more information on the certification process, select the "Get Certified" link.

To create an Open Development account, select the "Register" link.

Returning users can log in to an existing account by selecting the "Sign in" link and using their Open Development portal credentials.

The Showcase displays certified devices and modules for review and comparison. Technical and support information is provided for those seeking additional information.

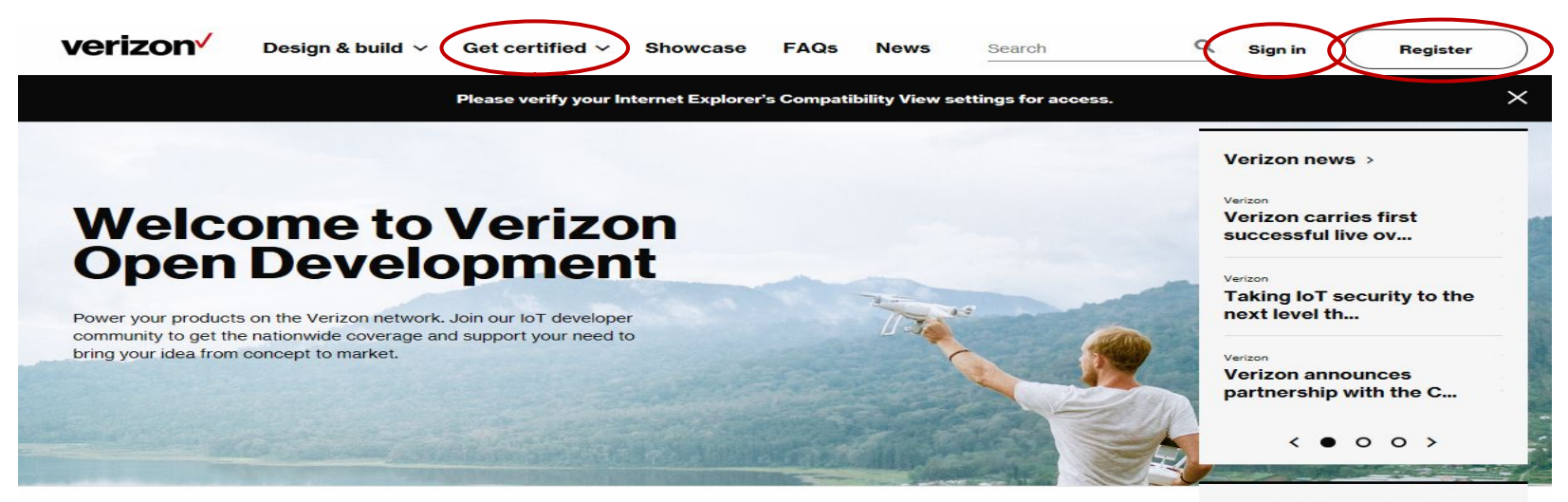

Latest certified devices >

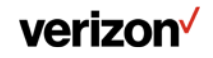

# 2. Approved modules and certified devices

Developers are able to find approved modules by highlighting the "Design & build" section, and selecting "Approved modules".

The use of an approved module in a device will reduce certification timelines.

A developer can filter on Module Manufacturer, Network Technology, LTE Band, LTE Category support, Hardware/Connectivity, or Software options to find modules which meet your device design requirements.

Users can review certified devices by selecting the "Showcase" link.

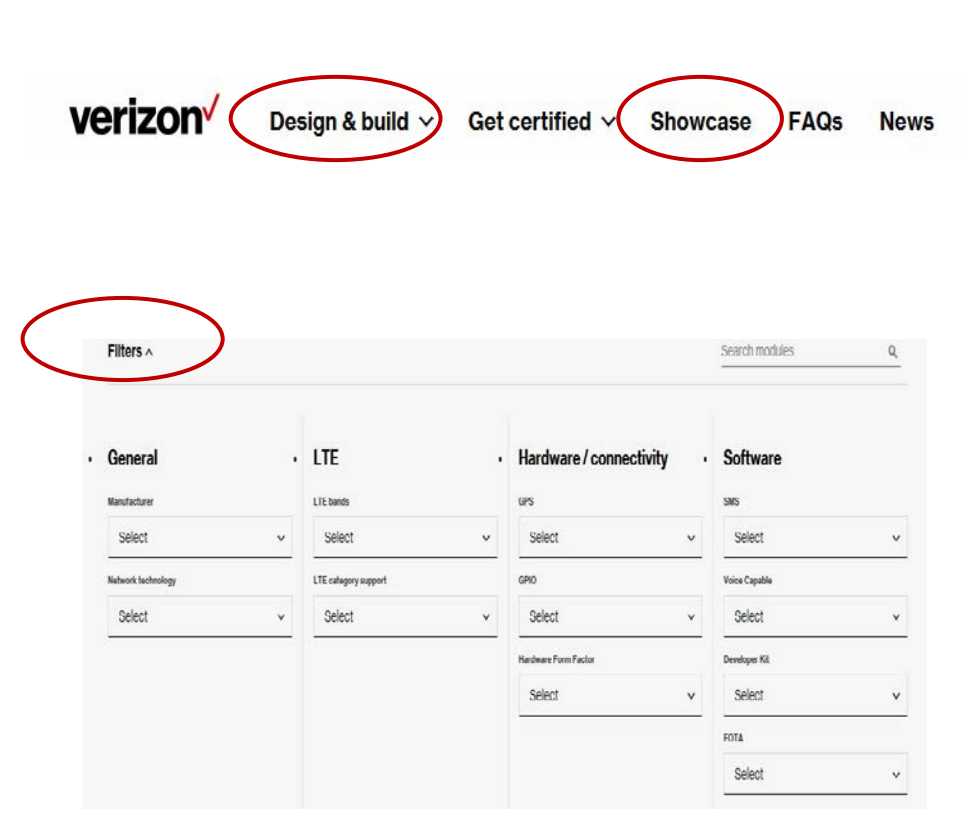

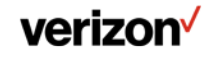

# 3. "Get Certified" page

Visitors to the "Get Certified" page can find information on the Verizon Open Development certification process.

Certify your devices with Verizon in 4 phases: register, submit, certify and prepping for market.

Learn more about the Open Development Device Certification Process by downloading a certification process overview document.

By selecting "Get Started", the user is taken to a registration page.

Only one company registration is required. Additional users with individual login credentials can be requested through the "Manage Account" page.

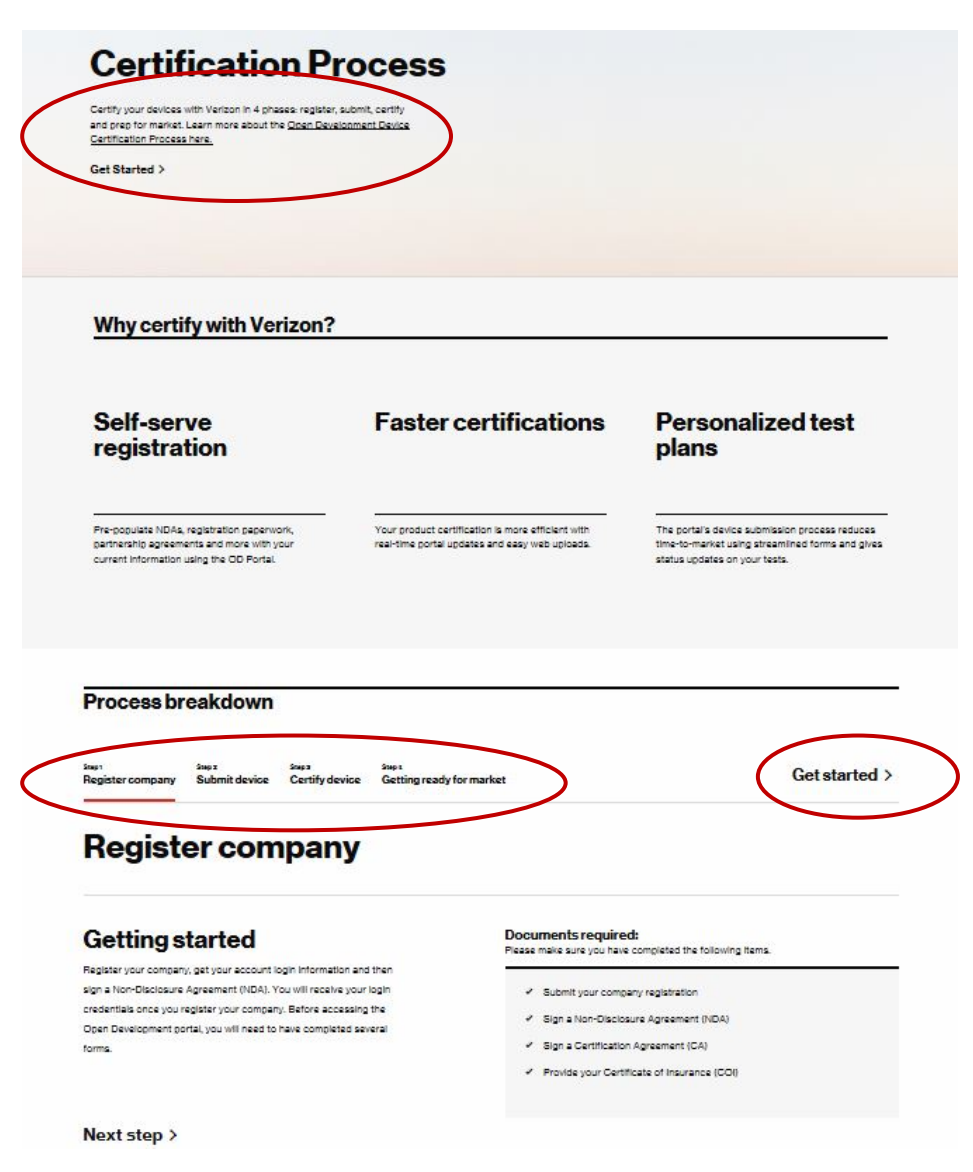

#### verizon

### 3.1 Registration landing page

Returning Users should login under Account Information using their Open Development portal credentials.

New users can create an Open Development account by selecting the "register with us" link (circled below).

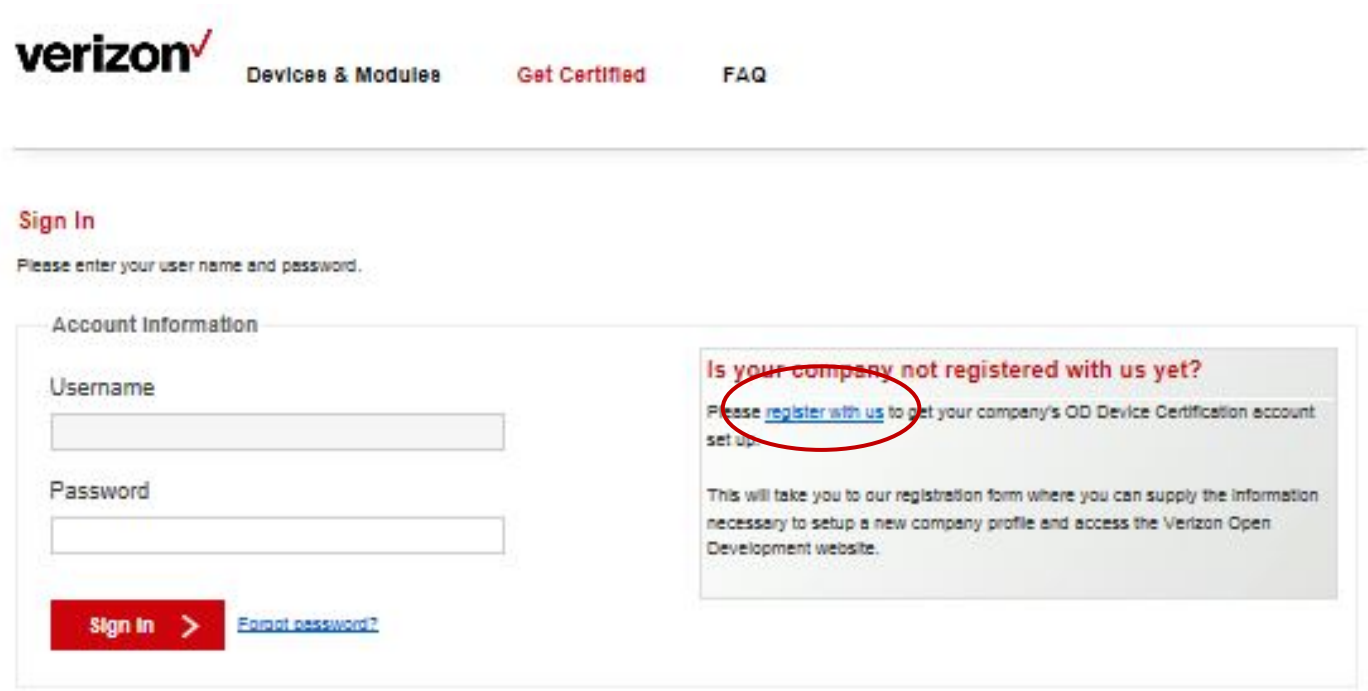

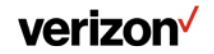

### **3.2 Company Registration**

#### **Enter your Company Information.**

Submit your company and contact information to gain access to the Verizon Open Development website.

All fields highlighted with \* are required.

Only one company registration is required. Additional users with individual login credentials can be requested through the "Manage Account" page.

After entering all company information,  $\bullet$ select the option to "Submit".

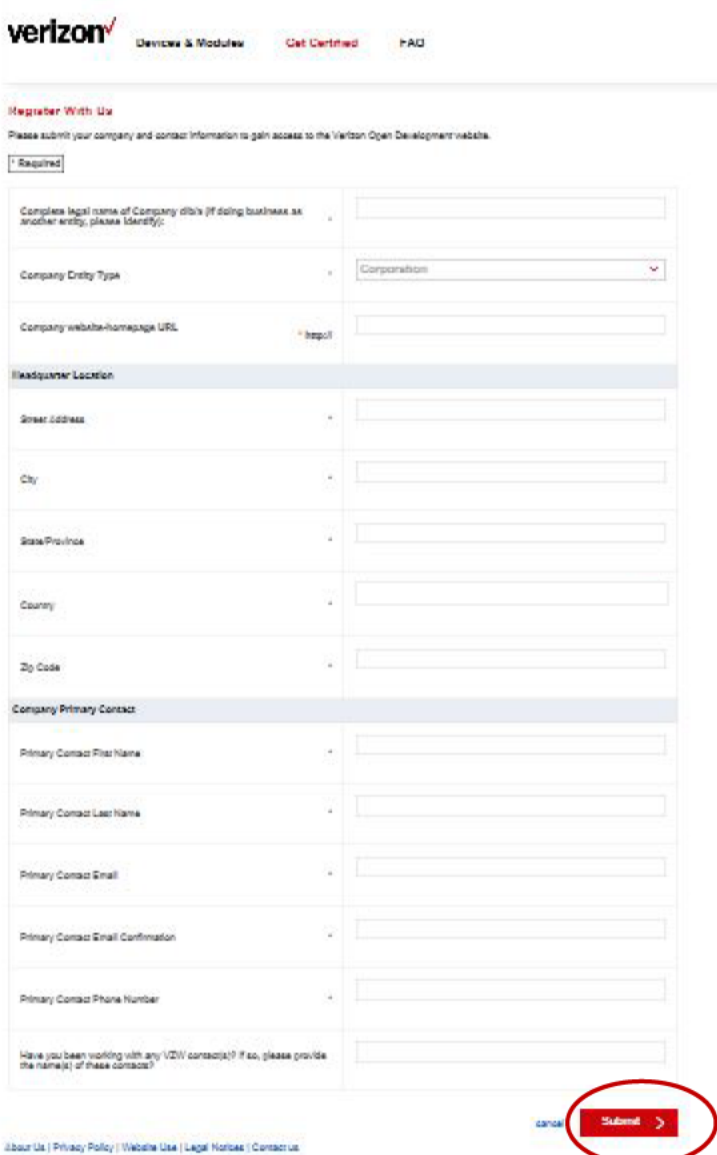

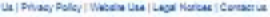

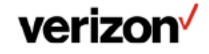

Confidential and proprietary materials for authorized Verizon personnel and outside agencies only. Use, disclosure or distribution of this material is not permitted to any unauthorized persons or third parties except by written agreement.

# 3.3 After New Company and User Submission

A confirmation email will be sent to the submitter's email account.

The user needs to validate the submitted email address by following a web link in the confirmation email.

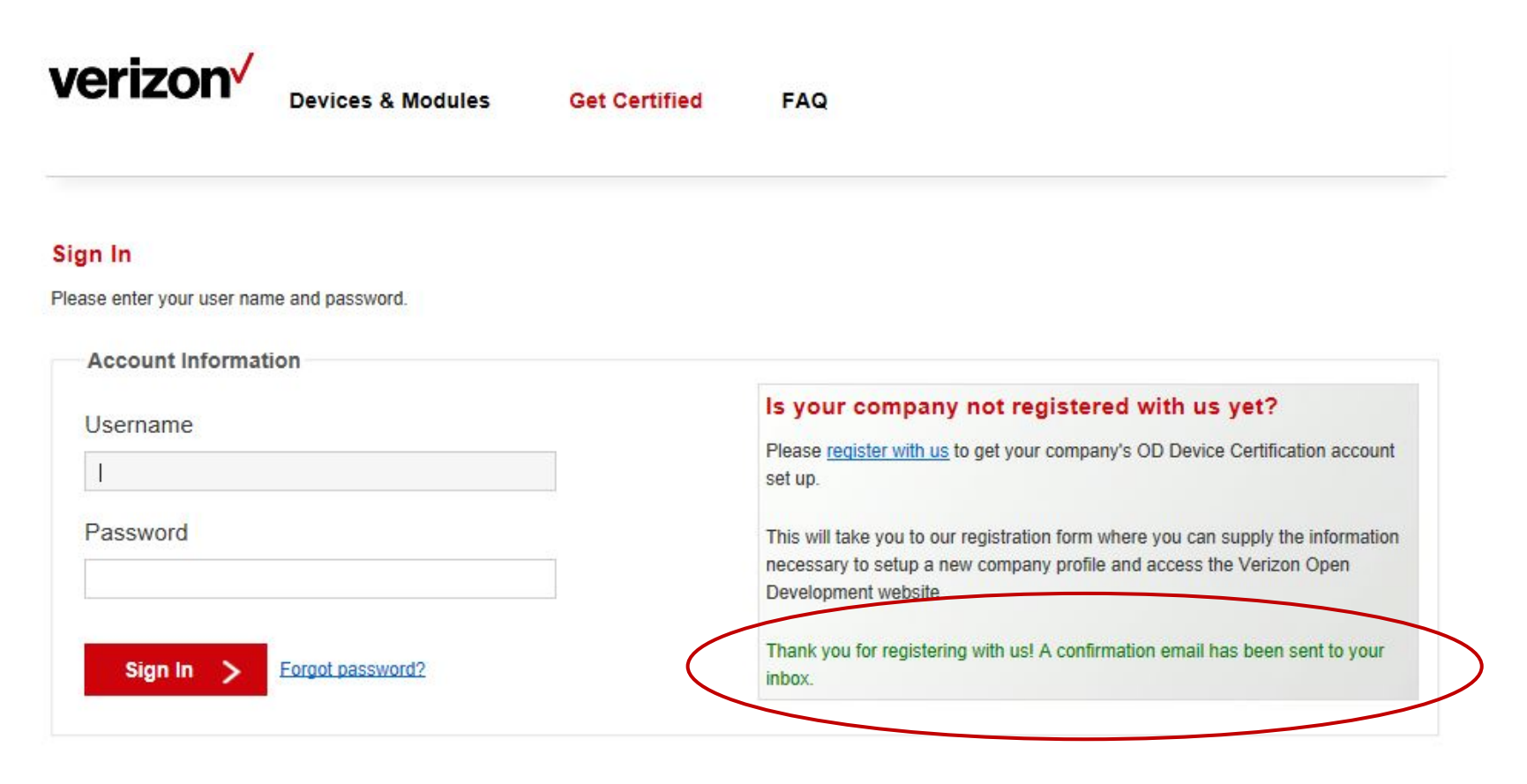

#### verizon

Confidential and proprietary materials for authorized Verizon personnel and outside agencies only. Use, disclosure or distribution of this material is not permitted to any unauthorized persons or third parties except by written agreement.

### 3.4 Email Address Confirmation

#### The user will receive an email requesting confirmation to validate the submitted email address.

From: OpenDevelopment@verizonwireless.com Date: Subject: New Company Registration - Your Company Name Here **To: Registered Email Address** 

A request to register with the Verizon Open Development Initiative has been submitted using this email address. Please confirm that you submitted this request by following the provided link:

https://SecureLinkProvidedHere

Details You Provided: Company Name - Your Company Name Here Primary Contact - Your Email Address submitted during Registration Here

After confirmation, your registration will not be completed until Verizon Open Development team validates the information you have provided. If you have any questions, please contact verizonwirelessopendevelopment@verizonwireless.com.

#### After opening the secure link in a web browser, the user is taken to a webpage showing successful email address confirmation.

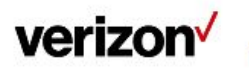

Devices & Modules

**Get Certified** 

#### **FAQ**

#### **Confirmation Approval**

Your submission has been successfully verified. Thank you for registering your company with Verizon. Your profile will now be reviewed by Verizon and an account created once the information you have provided has been verified. You will then receive an email with your account login details.

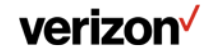

### 3.5 After Review by the Open Development team

The user will receive an email at their confirmed email address.

#### The user will need to open the email attachment in a browser to view the secure message.

From: Date: Subject: VZW ODI Device Certification: Registration Complete To: Cc:

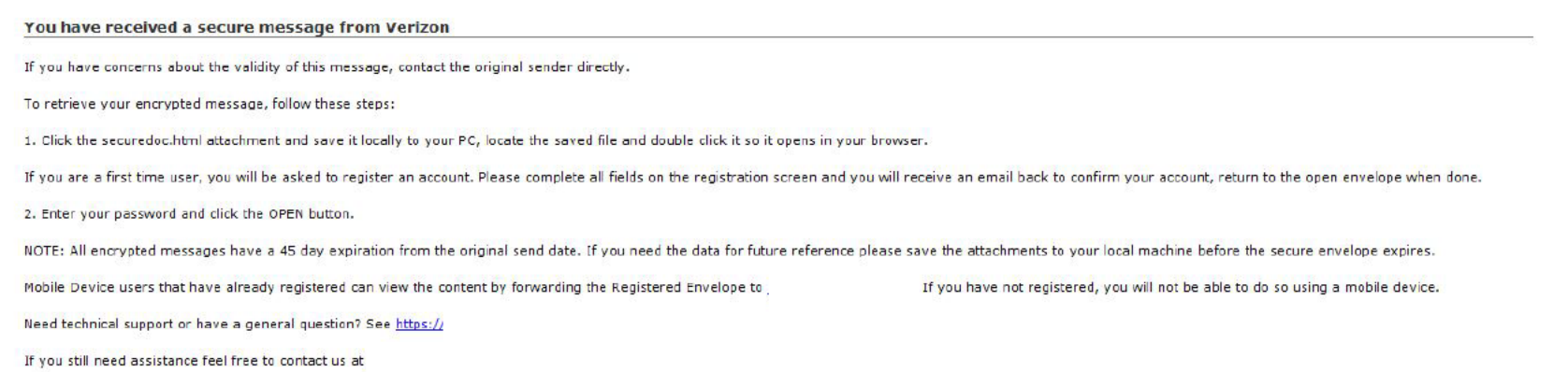

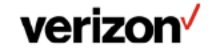

### 3.6 Secure Attachment for Account ID and temporary password

The user must acknowledge receipt of the secure attachment by selecting the "Acknowledge" button, and then will be shown their Username and temporary password for the Open Development website.

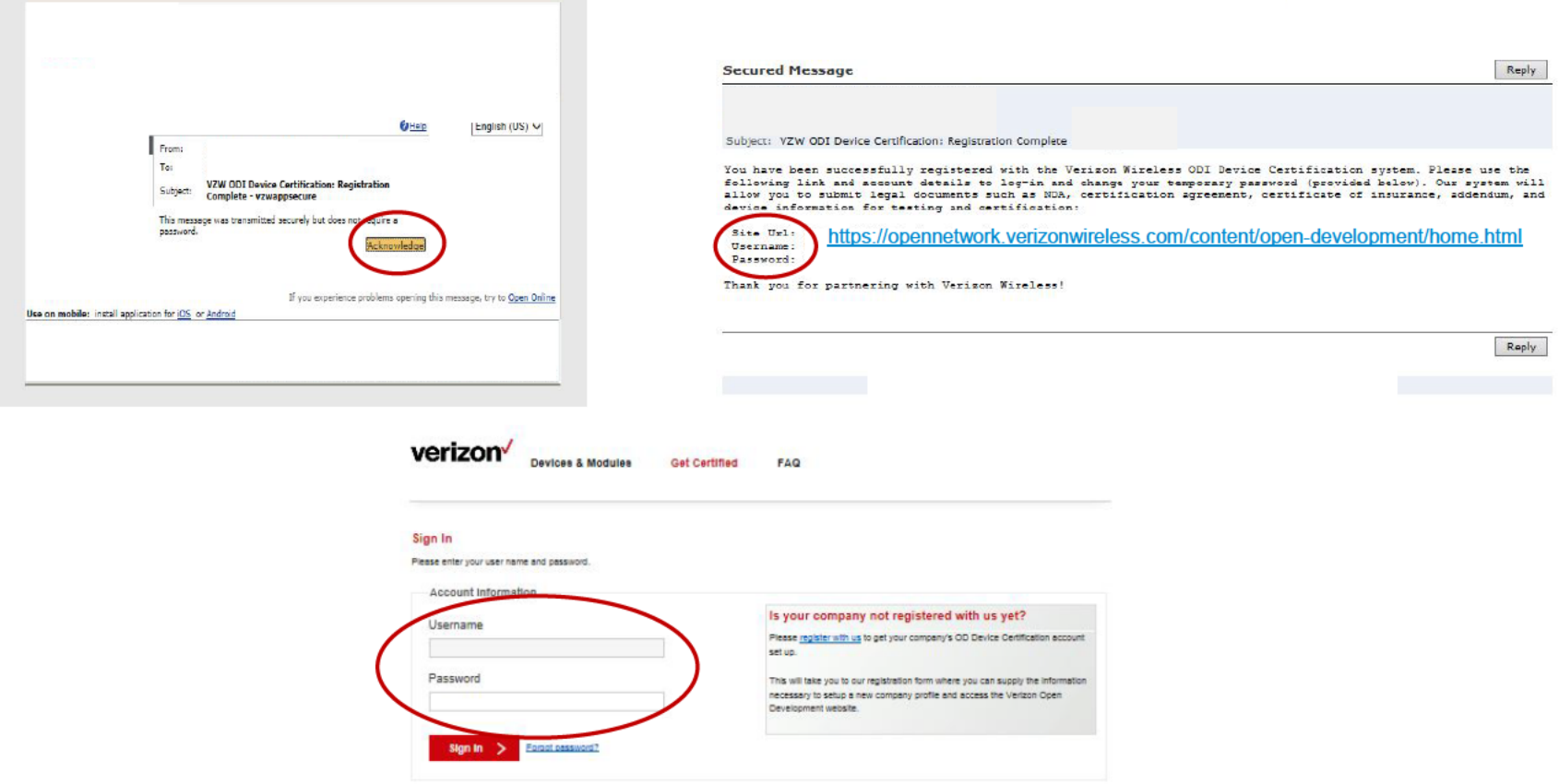

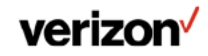

Confidential and proprietary materials for authorized Verizon personnel and outside agencies only. Use, disclosure or distribution of this material is not permitted to any unauthorized persons or third parties except by written agreement.

### 3.7 Setting your password

The user will be required to set a new password after their initial login using their temporary password.

Select the submit button after entering and confirming the new password.

Note: The new password must contain at least one lowercase letter, one uppercase letter, one number, and one special character.

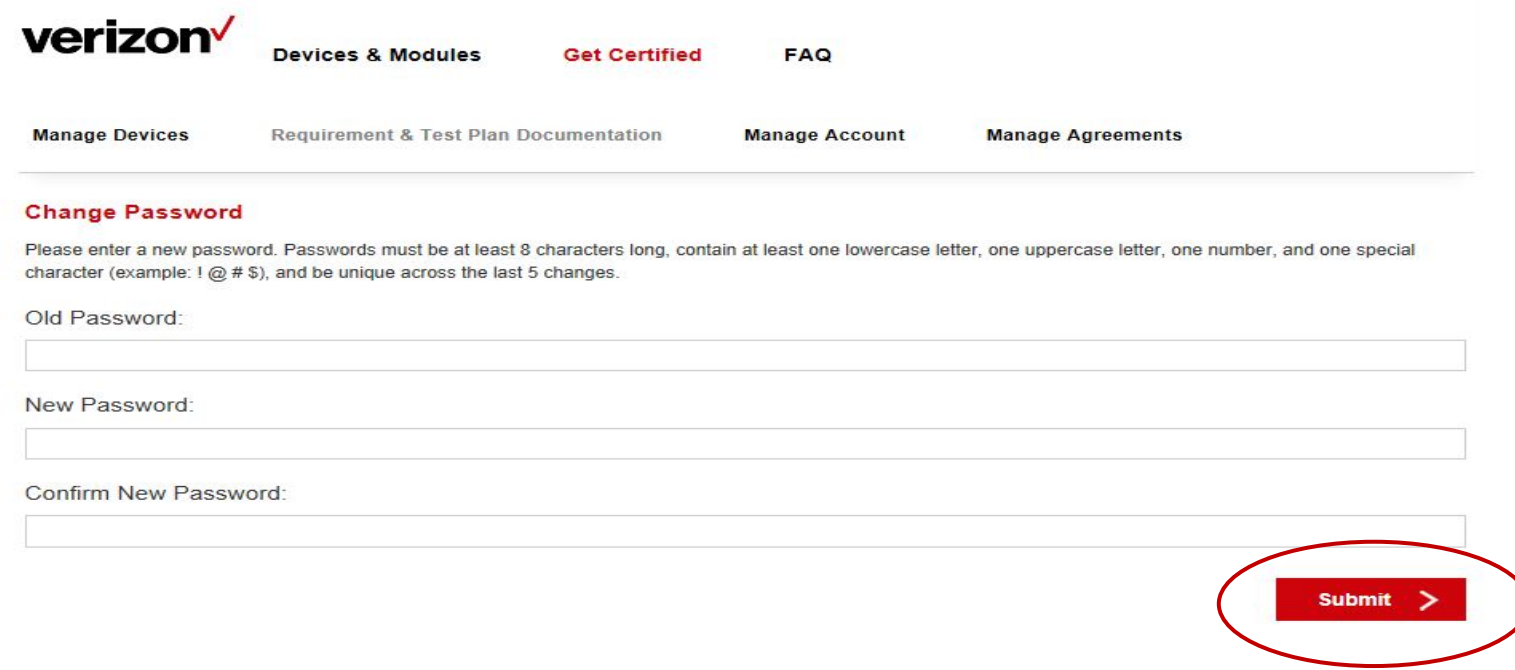

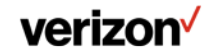

### **4. After Account Creation**

User must execute a Non-Disclosure Agreement (NDA) to access Open Development device requirements and test plans, or create and/or submit new devices for certification.

To begin the NDA process, select OK to acknowledge Notice, and then select the Non-Disclosure Agreement tab. See the NDA section for more details.

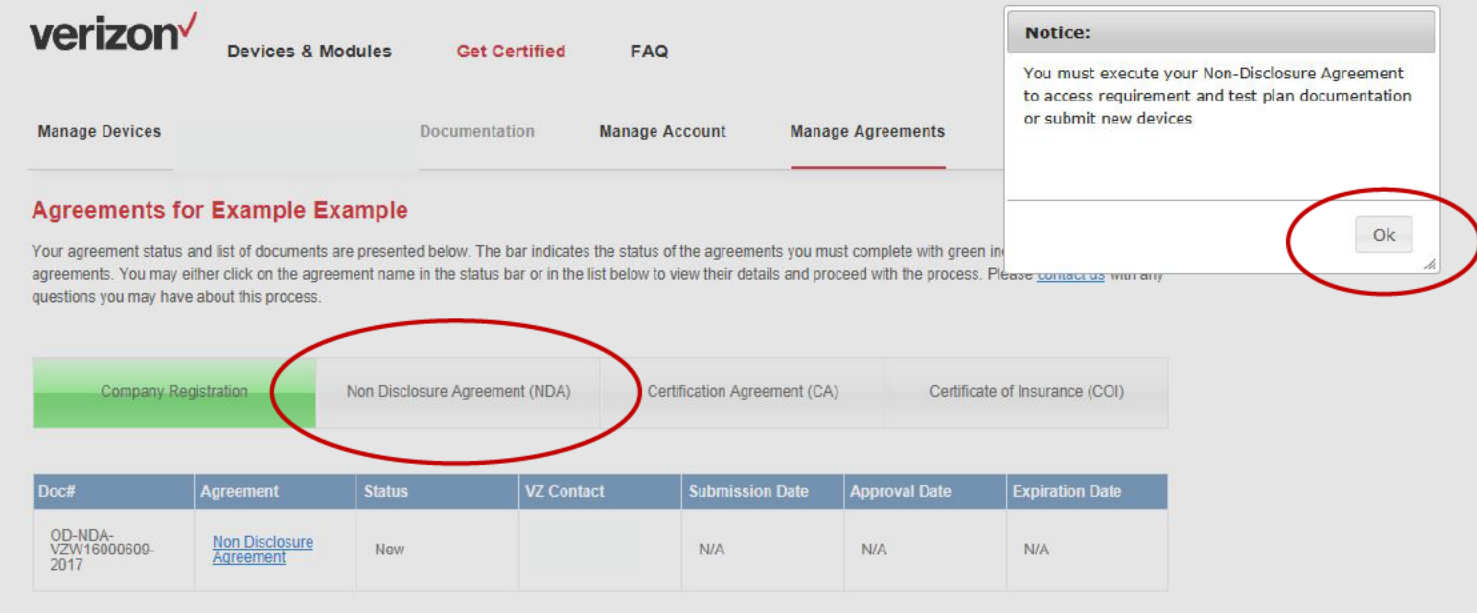

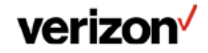

### 5. "Manage Agreements"

Use this section to manage your Open Development agreements with Verizon.

Completed agreements will be green. Agreements in progress will be yellow.

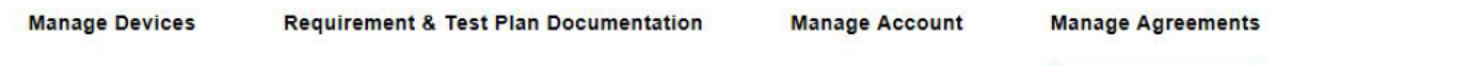

#### **Agreements for Verizon Wireless**

Your agreement status and list of documents are presented below. The bar indicates the status of the agreements you must complete with green indicating completed agreements. You may either click on the agreement name in the status bar or in the list below to view their details and proceed with the process. Please contact us with any questions you may have about this process.

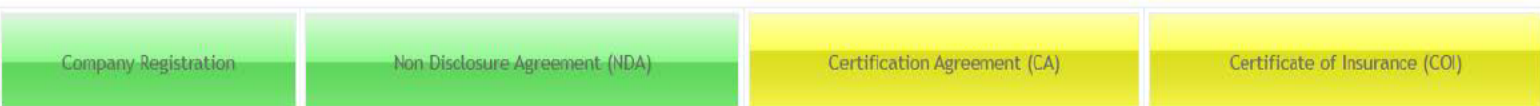

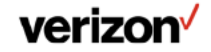

### **5.1 Non Disclosure Agreement**

After selection of the Non Disclosure Agreement tab.

User can Download, Review, and/or Accept the Terms & Conditions for Verizon **Open Development NDA.** 

If the user selects "I Disagree", a manual NDA process is started, and the Open Development team will be notified and follow up with the user.

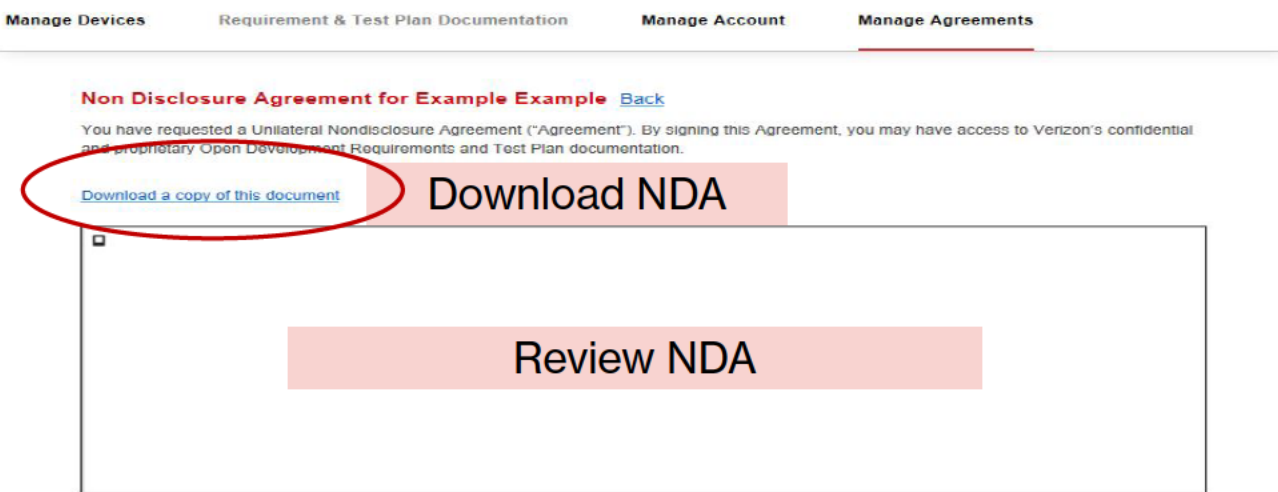

Please read this Agreement carefully. If you agree with the terms and conditions of this Agreement, please click "I AGREE" below. If you do not agree with the terms of this Agreement or if you have any questions related to the terms and conditions contained in this Agreement, please click "I DISAGREE" and you will be directed to the OD Team for assistance. If you AGREE, you will be directed to the electronic signature process to indicate your company's acceptance of these terms and conditions. You will have access to Verizon's confidential and proprietary documents only after you have electronically signed this Agreement.

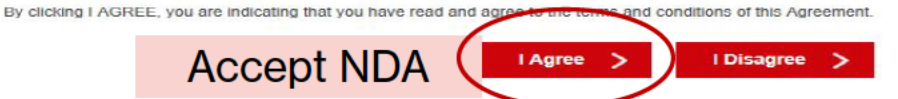

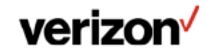

Confidential and proprietary materials for authorized Verizon personnel and outside agencies only. Use, disclosure or distribution of this material is not permitted to any unauthorized persons or third parties except by written agreement.

# **Agree with Verizon NDA**

If user selects the "I Accept" button, they will receive an email requesting digital signature through Adobe EchoSign. User should follow link to provide E-Signature.

If the user selects "I Disagree", a manual NDA process will be started, and the Verizon Sourcing team will be notified.

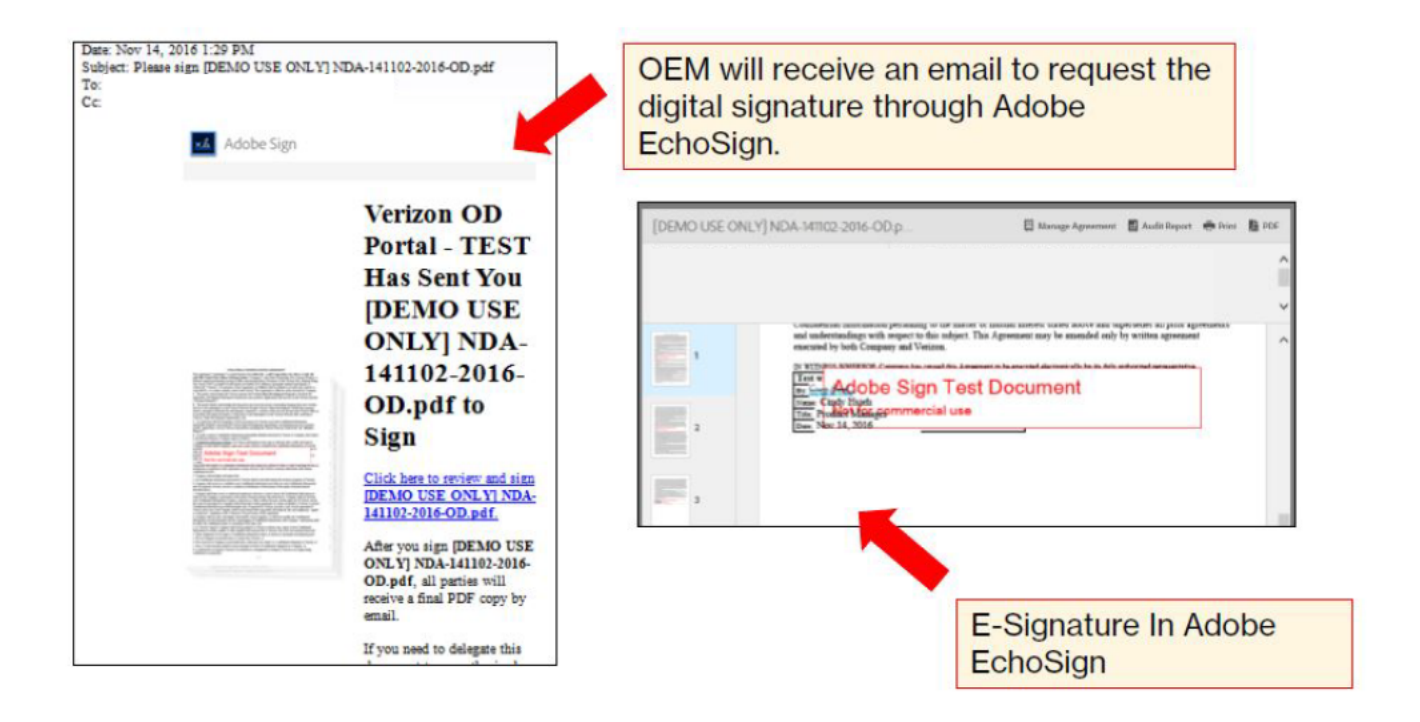

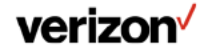

### **5.2 Certification Agreement**

After completion of the Non Disclosure Agreement, the OEM can start the **Certification Agreement.** 

User can Download, Review, and/or Agree with the Terms & Conditions for **Verizon Open Development Certification Agreement (CA).** 

Selecting the "I Agree" button enables the OEM to upload a Certificate of Insurance (CoI). The CA will not be executed until the OEM e-signs the document after uploading a Col. The Certificate of Insurance (Col) must be completed prior to final e-signature processing for CA.

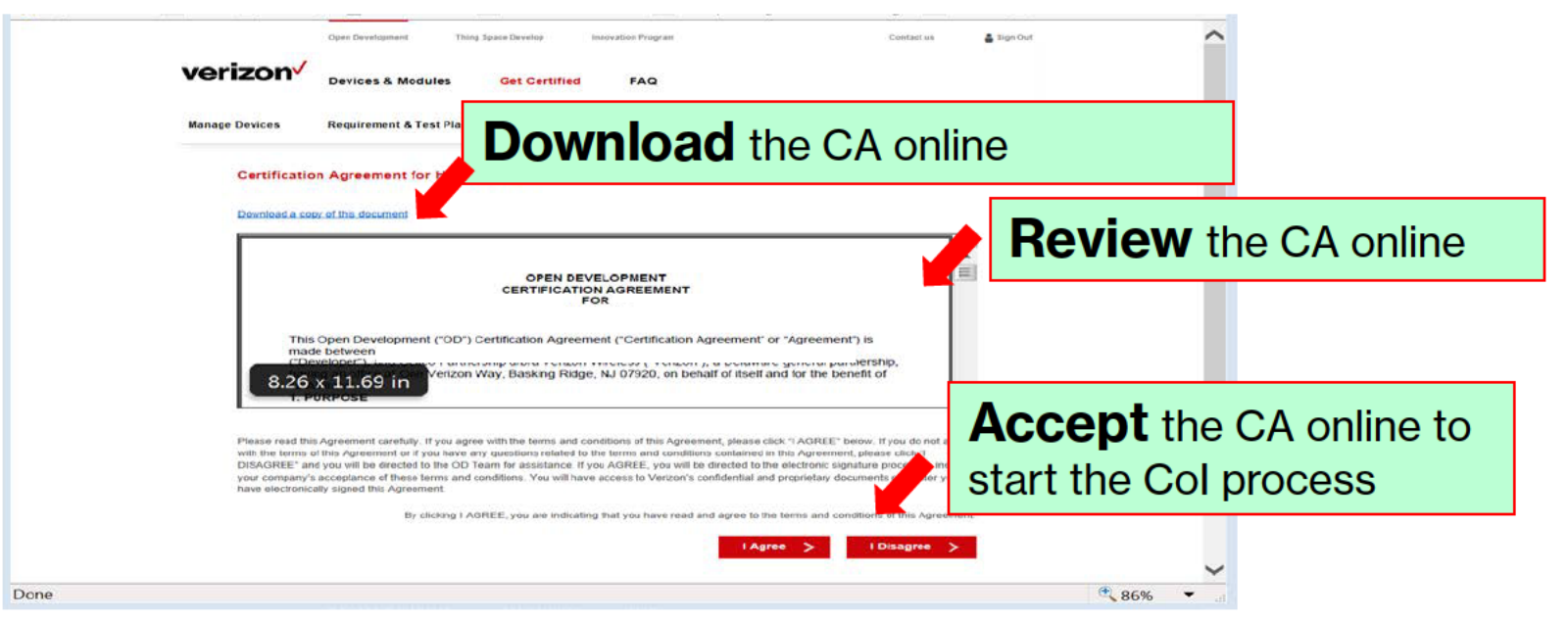

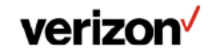

Confidential and proprietary materials for authorized Verizon personnel and outside agencies only. Use, disclosure or distribution of this material is not permitted to any unauthorized persons or third parties except by written agreement.

# 5.3 Certificate of Insurance (Col)

Issued to the DEVELOPER and must be provided to Verizon as proof of valid insurance prior to execution of CA.

See the following page for an explanation of Col terminology.

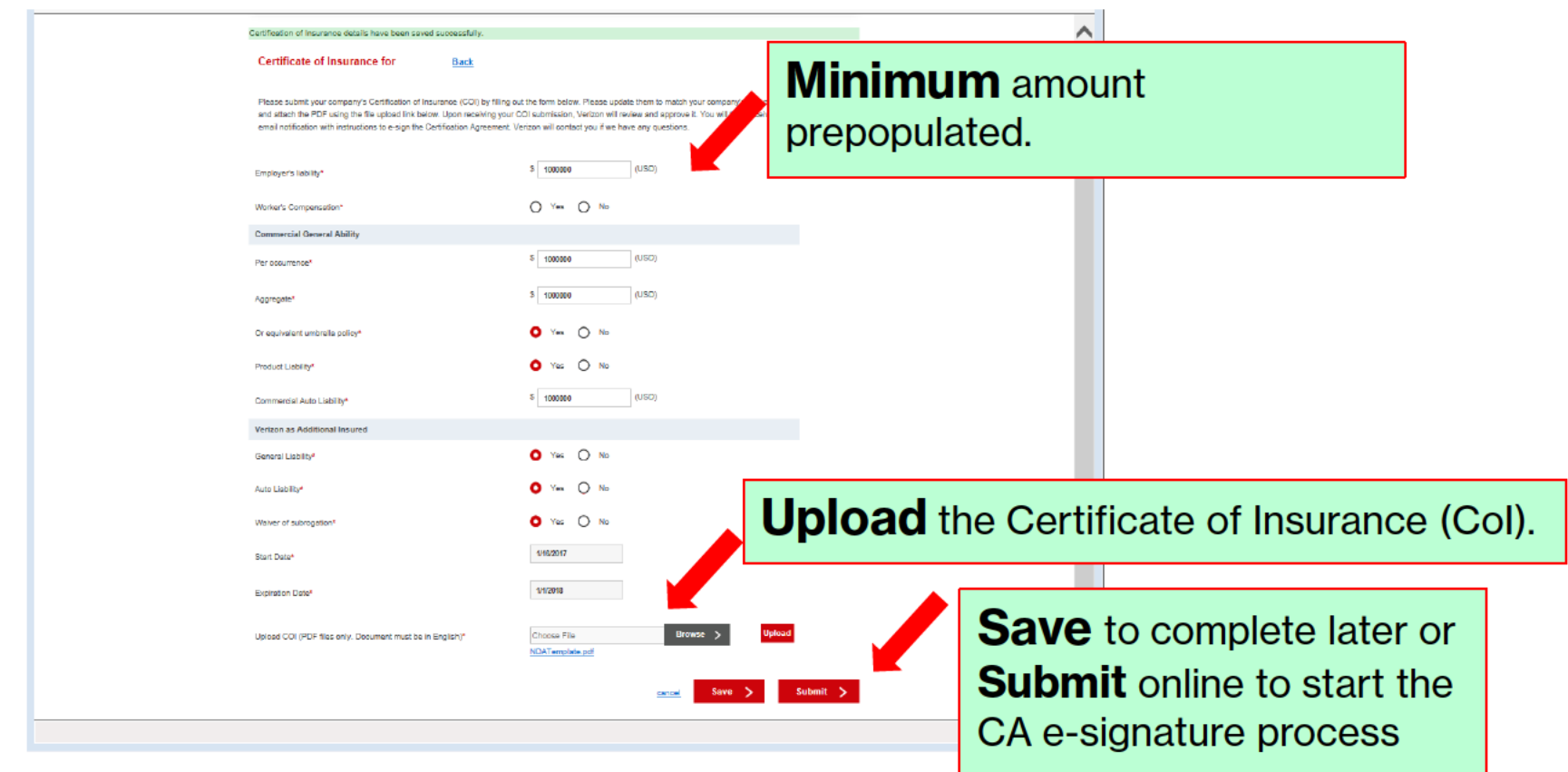

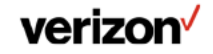

### 5.3.1 Certificate of Insurance Terminology

errent. A statement on this certificate does not confer rights to the

 $1.00000$ 

FERICE

з

4

WARD NAMED ABOVE FOR<br>ER OOCUMENT WITH RESP<br>INKE HEREIN IS SUBJECT

SCHOOLWINDER 5

**ED BU (Wy Exception) 5** 

**BIOSNI & HOV (SJERY | 3** 

**STACKHOOL CREW** 

**HAILBURG** 

Ar NJEFY Prize

**DEY NUEFY IN** 

**FREE FRAME CALIFORNIA** 

**NO BIOSECUPIERS** 

BICH ACO IDENT

|都部品| 四

**LEEME-MEEPIDYM B** 

**FREERS** 

SHOULD ANY OF THE ARONE DESCRIPED POLICIES BE CANCELLED BEFORE NE ENRATON GATE THEREDE, NOTICE WILL BE DELMERED<br>ACCORDANCE WITH THE FOLICY FROM SIONS.

© 1988-2010 AC ORD CORPORATION. All rights reserved

ODARING COMPANY

на получительно провино

#### **Certificate of Insurance Terminology**

REPRESENTATIVE OR PRODUCER, AND THE CERTIFICATE HOLDER.

the terms and conditions of the policy, cartain policies may require an endors refine to holder in lieu of such endorsements).

**CERTIFICATE NUMBER** 

THEY THAT THE POLICIES OF WELLBANCE LISTED BELOW HAVE BEEN ISSUED TO<br>THETHERRADING ANY REQUIREMENT, TERM OR CONDITION OF ANY CONTRACT<br>ACC WE WELLMA ON MALY FRATIAL THE MELINGAICE AFFORDED BY THE POLICIP

CES, UNITS SHOWN MAY HAVE BEEN RE

FOURTH MURDER

6

**CERTIFICATE OF LIABILITY INSURANCE** 

THIS CERTIFICATE IS ISSUED AS A MATTER OF INFORMATION ONLY AND CONFERS NO RIGHTS UPON THE CERTIFICATE HOLDER. THIS

CERTIFICATE DOES HOT AFFIRMATIVELY OR NEGATIVELY AMEND, EXTEND OR ALTER THE COVERAGE AFFORDED BY THE POLICIES<br>BELOW. THIS CERTIFICATE OF INSURANCE DOES HOT CONSTITUTE A CONTRACT BETWEEN THE ISSUING INSURERIE), AUTHORIZED

IMPORTANT: If the confitces holder is an ADDITIONAL INSURED, the policyjes must be endered. If SQBROGATION IS WANTS, extent to

 $\frac{1}{100}$  \$1.000

**MELIPPE A** 

source:

**INSURGEC:** 

esurer o :

**MARINE R.C.** 

source:

#### 1.) PRODUCER-

The Insurance Agent or Broker who issues the certificate of insurance.

**ACORD** 

 $\left( \mathbf{1}\right)$ 

**HEITE** 

 $\overline{2}$ 

**COVERAGES** 

**BURNAL LIGHT IT** 

POLICY

**SILONMED** 

CERTIFICATE HOLDER

AC 0RD 25 (2010/06)

**MERGLIA LIAE** 

**CICESS LAB** 

MY BE ESUPPLY

TICE OF BRIESHOP

CLARGANCE OCCUP

**Execute** 

occure.

**EXIBITI** 

COMMERCIAL CONSULTANCE LIKERATY

**CENT ACCRECATE LIBITARY RES PER**<br>PELCY 250-100

HRID-A/TOS 32 ROBOT

errorices

JORN CNS A TIDA<br>In ERS' Lauda, (Th

2) INSURED-The legal name of the contracting party

#### 3.) CONTACT INFO

The contact information is between insurer and insured and not relevant to Verizon.

#### **4.) ADDITIONAL** INSURFRS\_

The primary insurer may not be the only insurer responsible for the policy.

This area identifies additional insurance companies that may be partially responsible for the policy.

#### 5.1 TYPE OF

**INSURANCE-**The insurance requirement defined in the contract. Compared to the contract, the insurance liabilities must match

Typically, the fields are checked off when completed.

6.) POLICY NUMBER -The insurance policy number issued to the contracting party.

Normally, the policy number is entered per row of information.

#### **7.) POLICY EFFECTIVE** DATE-The date the policy goes into

effect The date is entered ner row of completed information.

**8.) POLICY EXPIRATION**  $DATE -$ The date the policy is no **Innner** valid The date is entered ner mw of completed information.

 $9.$  LIMITS  $-$ The corporate agreement (contract) will outline the limits or requirements the policy needs to cover.

The ACORD mane and logo are registered marks of ACORD

CANCELLATION

Confidential and proprietary material for authorized Verizon personnel only. Use, disclosure, or distribution of this material is not permitted to any unauthorized persons or third parties except by written agreement. @ 2016 Verizon

#### **Certificate of Insurance Terminology**

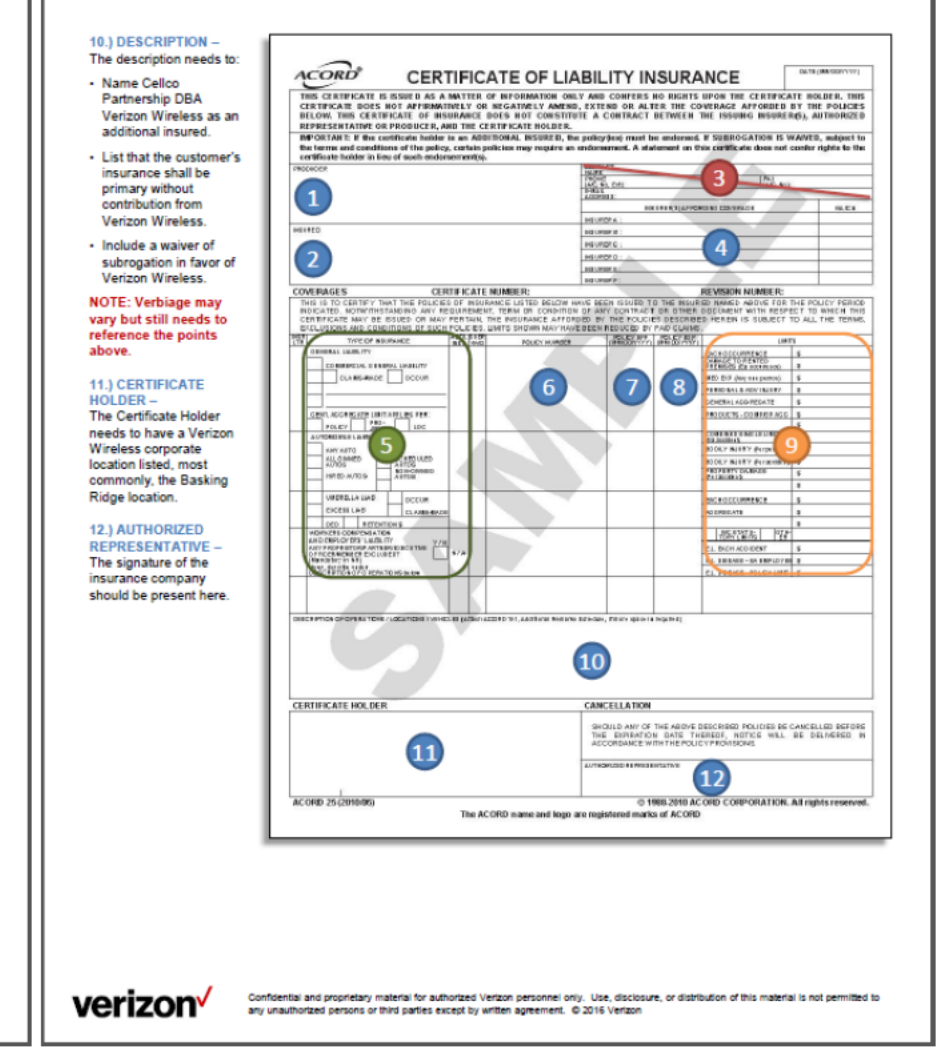

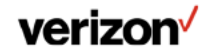

verizon

Confidential and proprietary materials for authorized Verizon personnel and outside agencies only. Use, disclosure or distribution of this material is not permitted to any unauthorized persons or third parties except by written agreement.

# 5.3.2 Certificate of Insurance Guidance

Incomplete or incorrect information in the CoI will result in a request to provide an updated CoI.

Insurance limits, coverage, and waiver of subrogation should match the insurance requirements detailed in the Certification Agreement.

The following are the most frequent mistakes when providing a Certificate of Insurance.

- The CoI needs to be signed.
- The CoI & Contract/Certification Agreement name must match.
- Verizon must be listed as the certificate holder.
- The lack of subrogation clause in the Description of Operations field.
- Incorrect coverage/limits

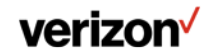

### **6. "Manage Devices"**

After Company Registration and completion of NDA, the user is able to create and update devices for Open Development certification.

Select "Manage Devices" to get to the device Management Page.

Select "Add New Device" to create a new device.

Select an existing device under "My Devices" to continue working with an existing device.

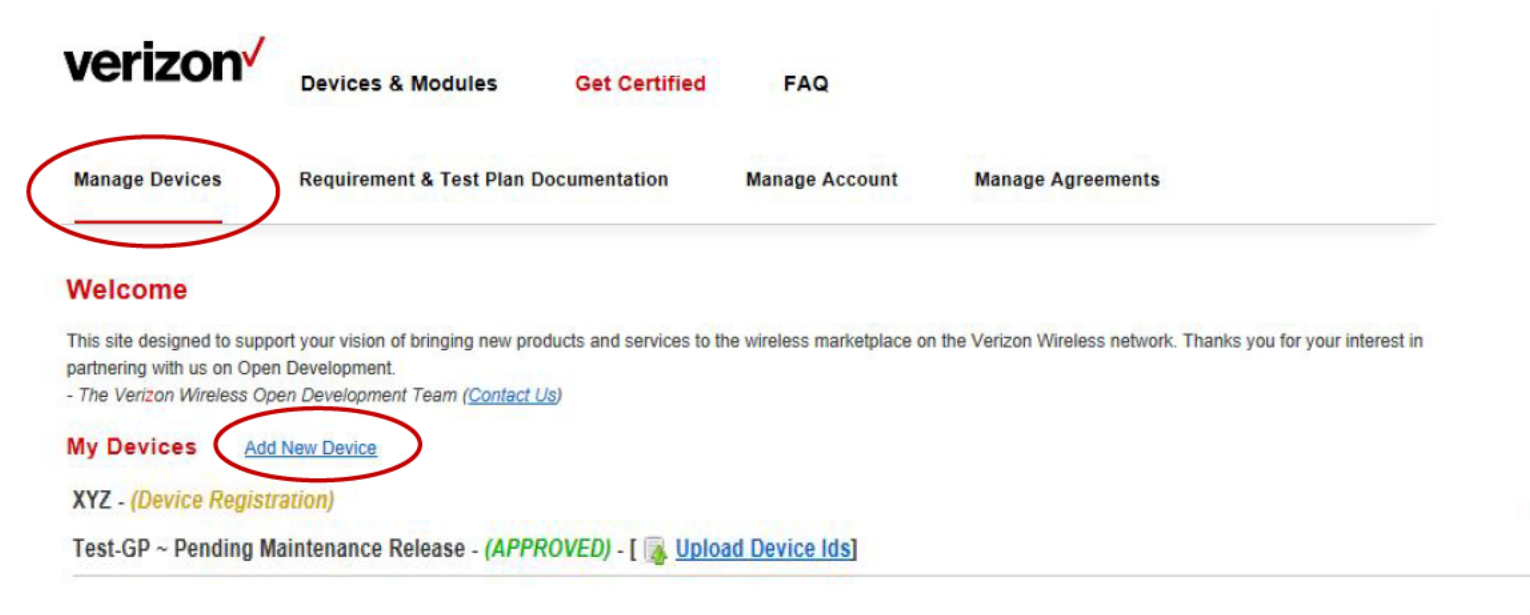

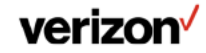

٠

+

### **6.1 "Create New Device"**

User is taken to screen #1 (of 5 total) to enter device information.

The "Created by", "Company", and "Entry Date" fields are auto-populated.

All fields highlighted with  $\star$  are required.

User must enter all required fields in order to access other pages.

See the Appendix for a description of fields on this page.

User is taken to page 2 after completing items on this page and selecting Next.

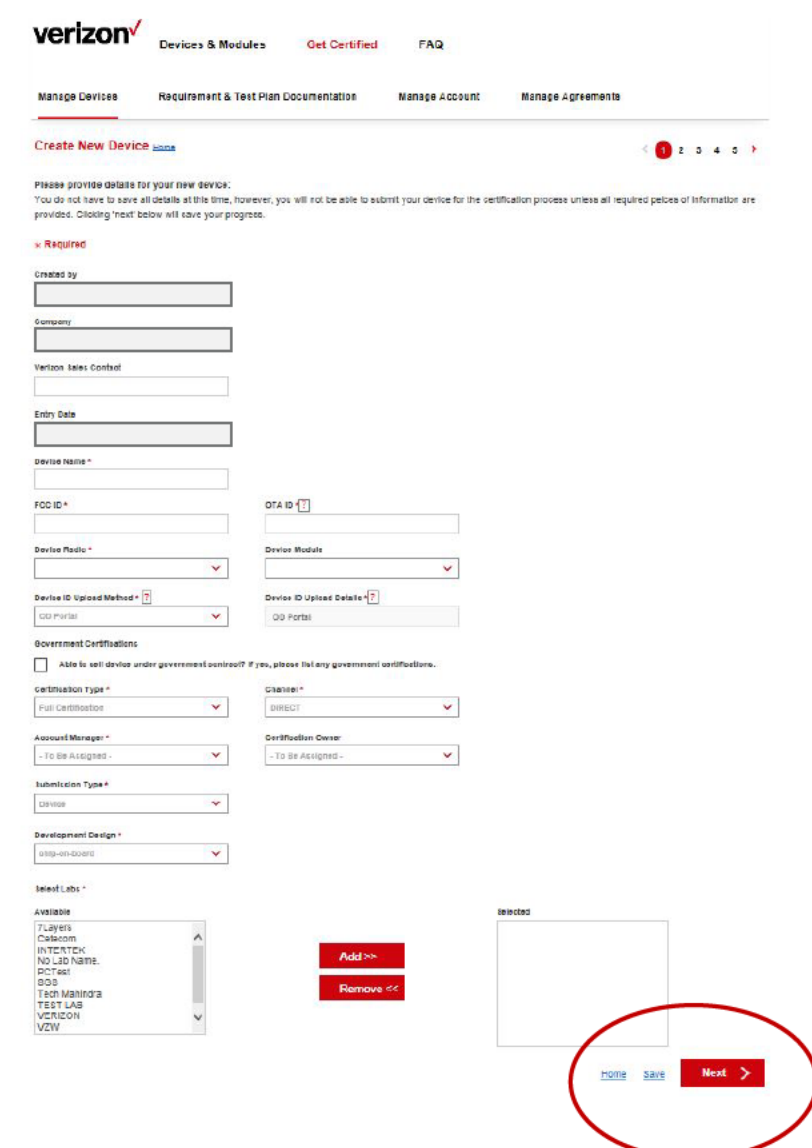

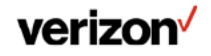

### 6.2 Device Info Home Page

After a user has completed and saved the device info, the "Device Info" page layout updates to provide a current view of the device status in the Certification process.

#### Device Certification Stages:

**Device Registration**: User enters device information supporting certification.

**DLD**: Verizon will determine testing required for device certification based on device features.

**Testing Authorization**: Verizon notifies OEM selected 3<sup>rd</sup> party labs of device test requirements.

**Device in Testing**: Devices are in active testing at 3<sup>rd</sup> party lab.

**Post Results**: Testing is complete and test results are available.

**Test Pass**: Test results reviewed and Verizon NDET lab has certified device passes required testing.

**Device Pass**: All Certification requirements and agreements are complete, and a device with approved hardware and software is certified for activation on Verizon's network.

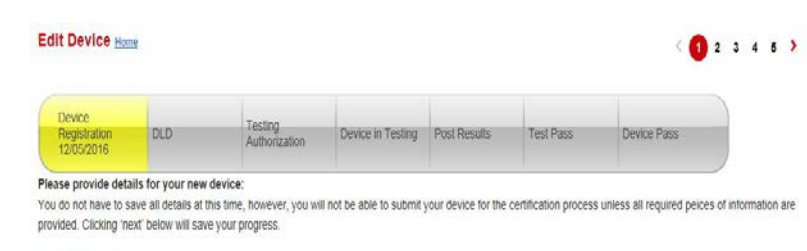

#### Create Child Device (Used to create a distinct copy of a device to track minor variations in feature offerings.)

 $+$  Panuirar

#### More Information on the Certification process and stages can be found online

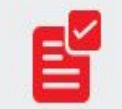

See our quick and easy certification process. DOWNLOAD OUR COMPLETE CERTIFICATION PROCESS

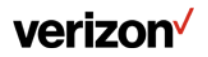

Confidential and proprietary materials for authorized Verizon personnel and outside agencies only. Use, disclosure or distribution of this material is not permitted to any unauthorized persons or third parties except by written agreement. 26

# 6.3 "Marketing Info" (Page 2)

When "Device Info" page is completed, the user is able to navigate to other pages by selecting number at top right of page, or by selecting Next at the bottom of each page.

The "Marketing Info" page is used to provide customer facing information in the OD Showcase to anyone searching for modules or devices on the Verizon website and should be completed thoroughly to provide all relevant information to end users.

#### All fields highlighted with \* are required.

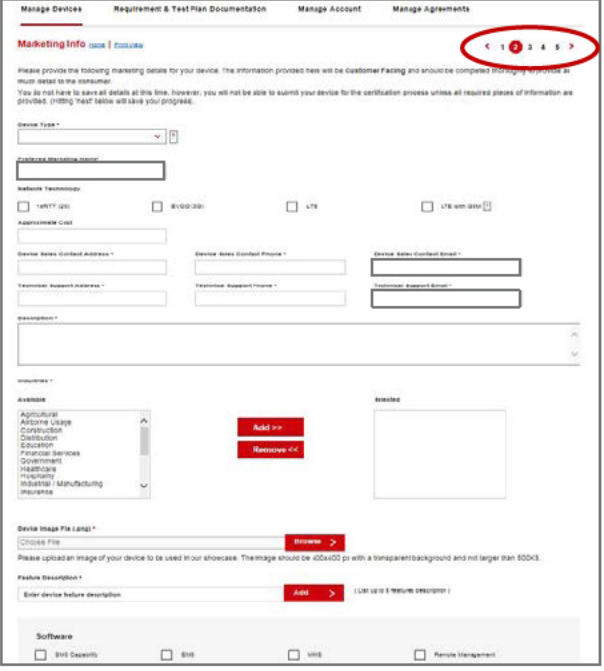

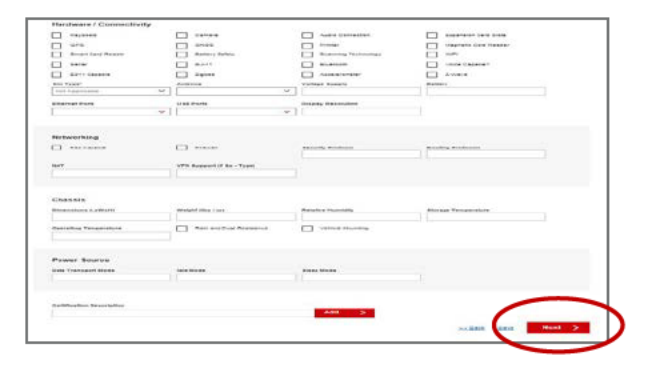

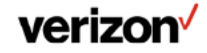

### **6.3.1 Marketing Info: Device Images**

The uploaded device image should be 400 pixels X 400 pixels with a transparent background and not larger than 500KB.

**Product images should be masked out** with a transparent background and saved as PNGs if possible.

The image should be clear of logos or other graphic elements not related to the product.

The product should be centered with a clear area above, below, and to the left and right of the device.

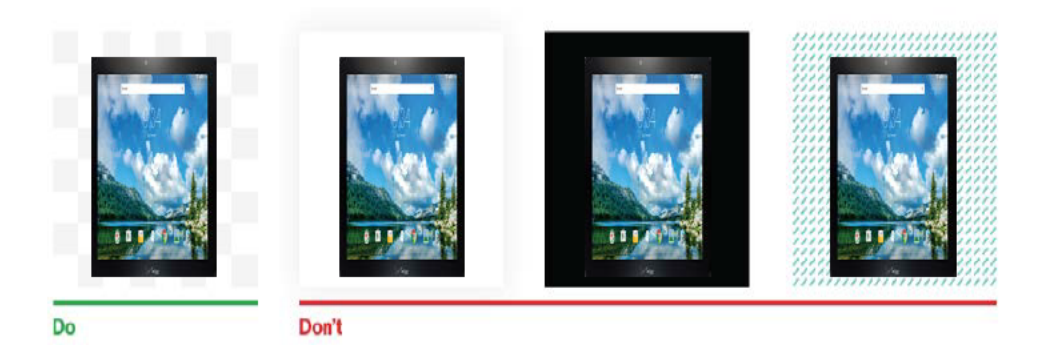

Note: The background should be transparent, it is shown checkered here to distinguish from a white background.

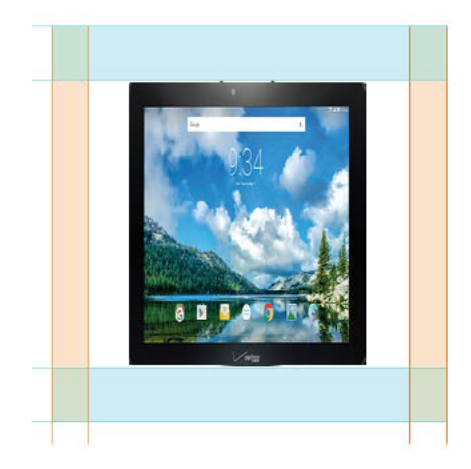

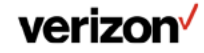

# 6.4"Forecast Info" (Page 3)

Please complete all five sections: Summary, Additional Information, Use Cases, Subscriber Forecast and Usage Forecast.

Note: A use case must be added for its corresponding subscriber / usage forecasts to appear.

At least 1 use case is required for device submission.

#### Usage forecast is provided by OEM per use case.

- Avg MOU refers to minutes of voice usage/month
- Avg MB is average MB of data usage/month
- Avg SMS is average number of SMS messages/month

#### All fields highlighted with \* are required.

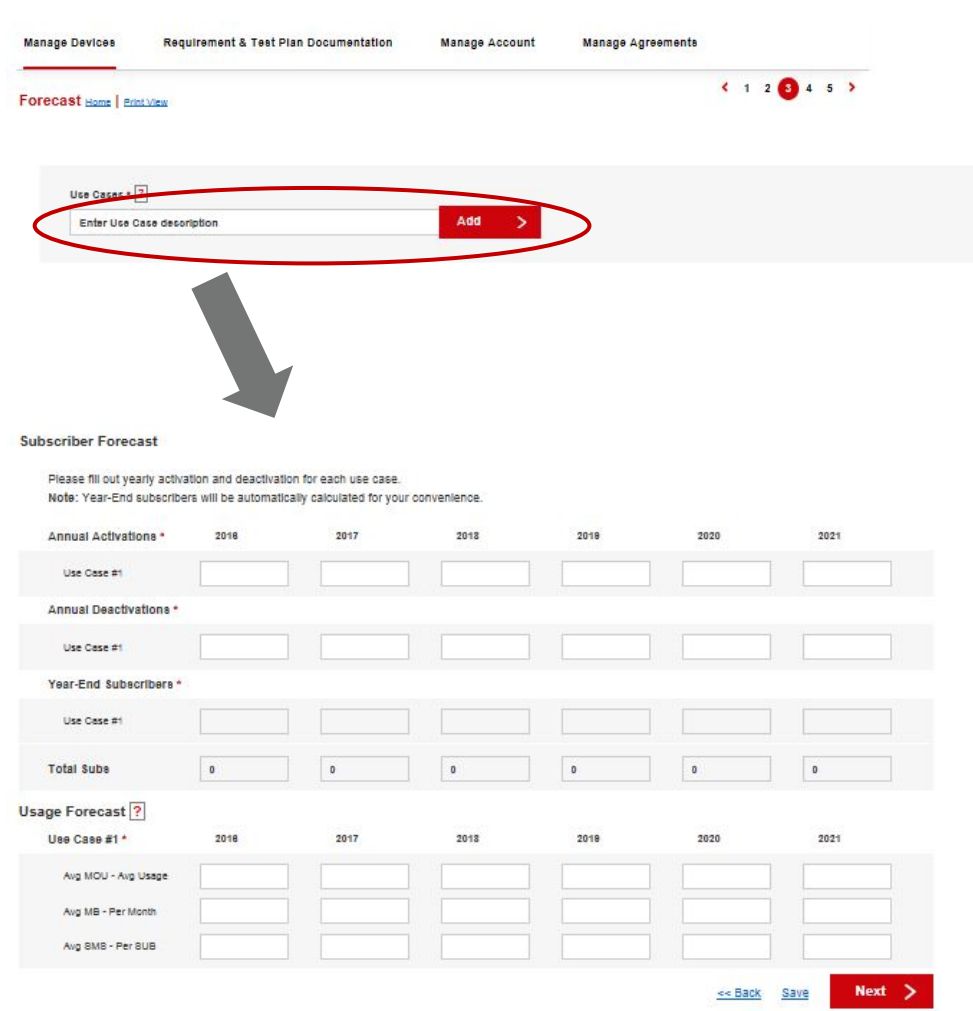

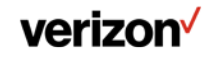

### 6.5 "Release Notes" (Page 4)

The information on the release notes page is used to provide information to the Verizon **Authorized 3rd Party Test Labs to assist them** in testing your devices.

All information must be completed prior to device submission.

Some of the fields will be pre-populated from information entered on the "Device Info" page.

All fields highlighted with \* are required.

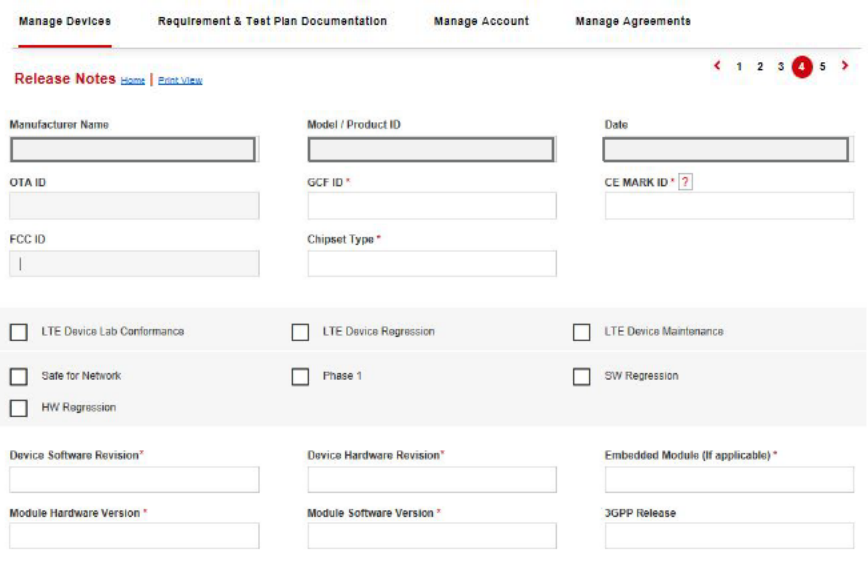

Recertification

Category Support \* Refer to 3GPP website for more information on how to select the appropriate Category Support: http://www.3gpp.org/keywords-

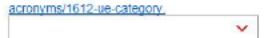

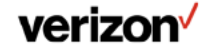

### 6.6 "Documents" (Page 5)

#### Additional documentation page for uploading documents required in support of the device submission.

Templates for all forms are available by selecting the template links. OEMs should update the documents and then upload.

#### **Test Device IDs are uploaded by** submitting a file with the test device IDs.

Up to 20 devices are allowed using a precertified module.

Please create a TXT or CSV document with one device serial number per line.

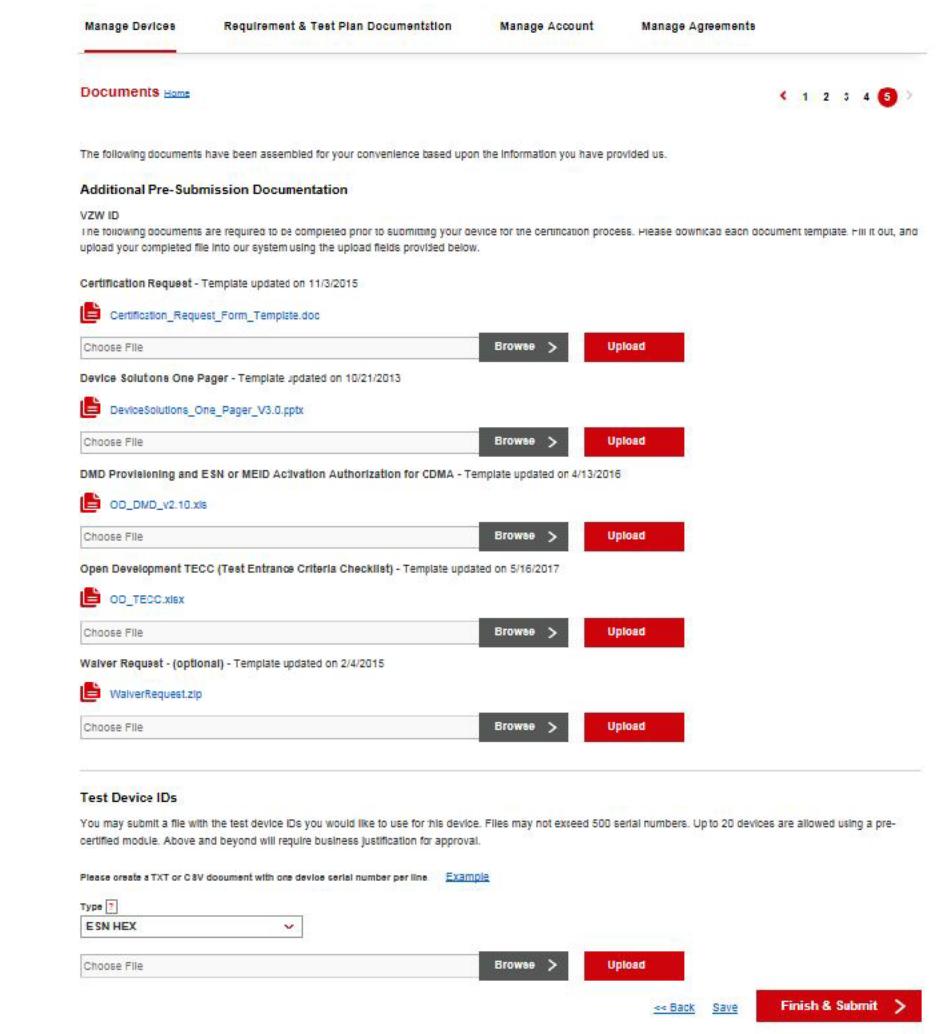

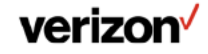

### 6.6.1 Device One Pager

The Device One Pager is used to provide general information for the device.

Include one or more pictures of the device from front, back, and side to show connections options and/or connectors and other physical attributes.

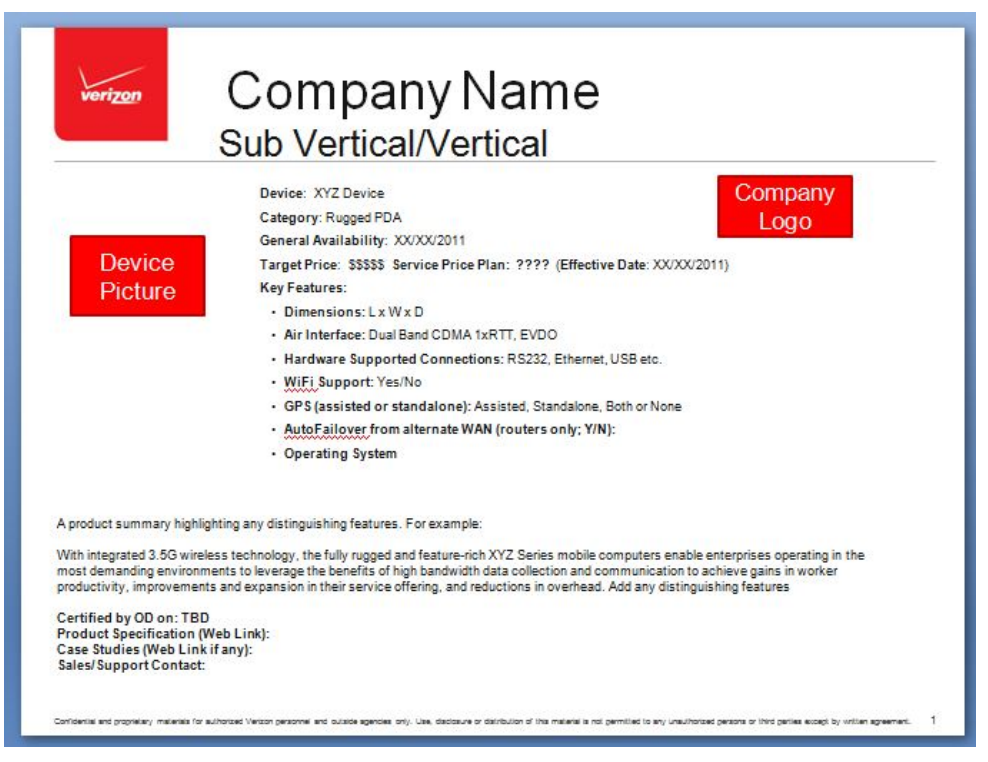

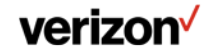

Confidential and proprietary materials for authorized Verizon personnel and outside agencies only. Use, disclosure or distribution of this material is not permitted to any unauthorized persons or third parties except by written agreement. 32

### 6.6.2 DMD Form

The DMD Provisioning and ESN or MEID or IMEI Activation Authorization for LTE is used to provide device identification ranges and features supported so that the devices can be activated and the features supported appropriately on the Verizon network.

OEMs should complete the spreadsheet by indicating the device ID ranges and whether the listed features are supported.

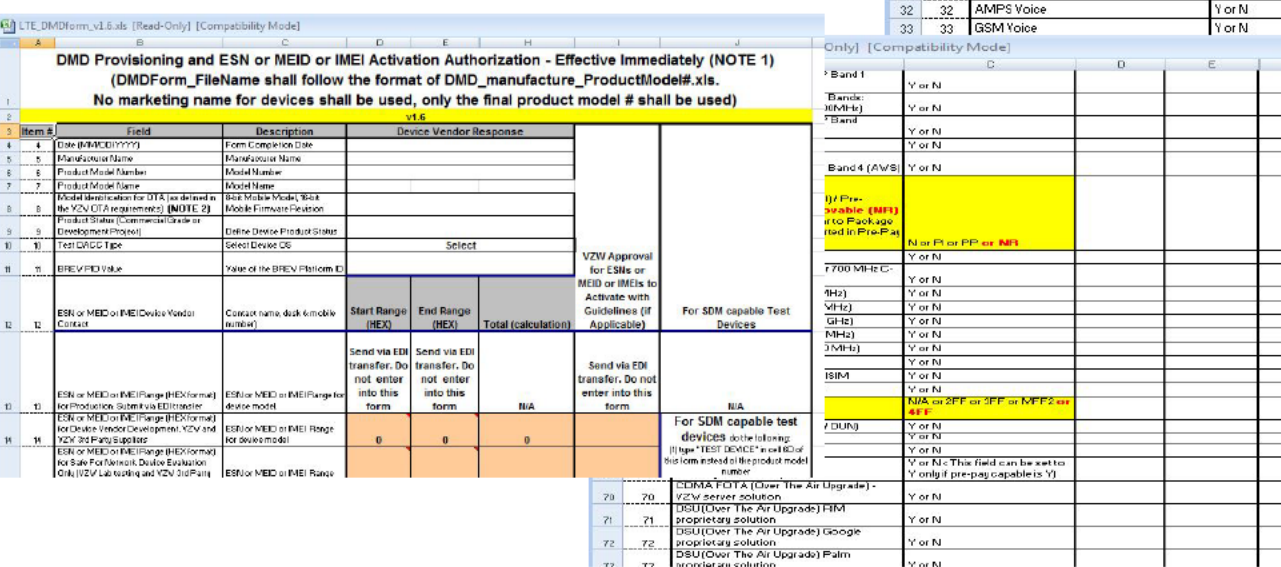

#### [3] LTE DMDform v1.6.xls [Read-Only] [Compatibility Mode] **R**  $C$  $\Box$ **Major Service or Feature (NOTE 3)**  $22 \ 22$ BasicPhone, FeaturePhone, SmartPhone, NetBook or Modern IPCMCIA Card, USB, 23 23 Produst Type<br>24 24 Produstion SKU<br>25 25 Launch Kit SKU express etc.)  $\frac{1}{26}$ 26 Seed Unit SKU Vision ID (the System Code Mapped to  $\begin{array}{|c|c|c|}\hline 27 & 27 \\ \hline 28 & 28 \\ \hline \end{array}$ SKUs) Form Factor Tobe completed by Device Marketing Product Developmen 29 29 ETF (Early Termination Fee) Team To be completed by Device Marketing Product Development  $30<sup>°</sup>$  $30$ Price Plan Team CDMA Voice  $31 \t31$ YorN **I Yor N**

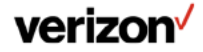

Confidential and proprietary materials for authorized Verizon personnel and outside agencies only. Use, disclosure or distribution of this material is not permitted to any unauthorized persons or third parties except by written agreement.

# 6.6.3 OD TECC

The OD Test Entrance Criteria Checklist (TECC) is used to capture the required testing for device certification.

Device OEMs should complete the draft TECC by filling in the device information and selecting whether the features are supported.

The NDET Device Test Owner (DTO) will review the draft TECC and finalize the TECC based on device info.

The final TECC will be provided to the OEM selected 3rd party test labs to show the desired device testing required.

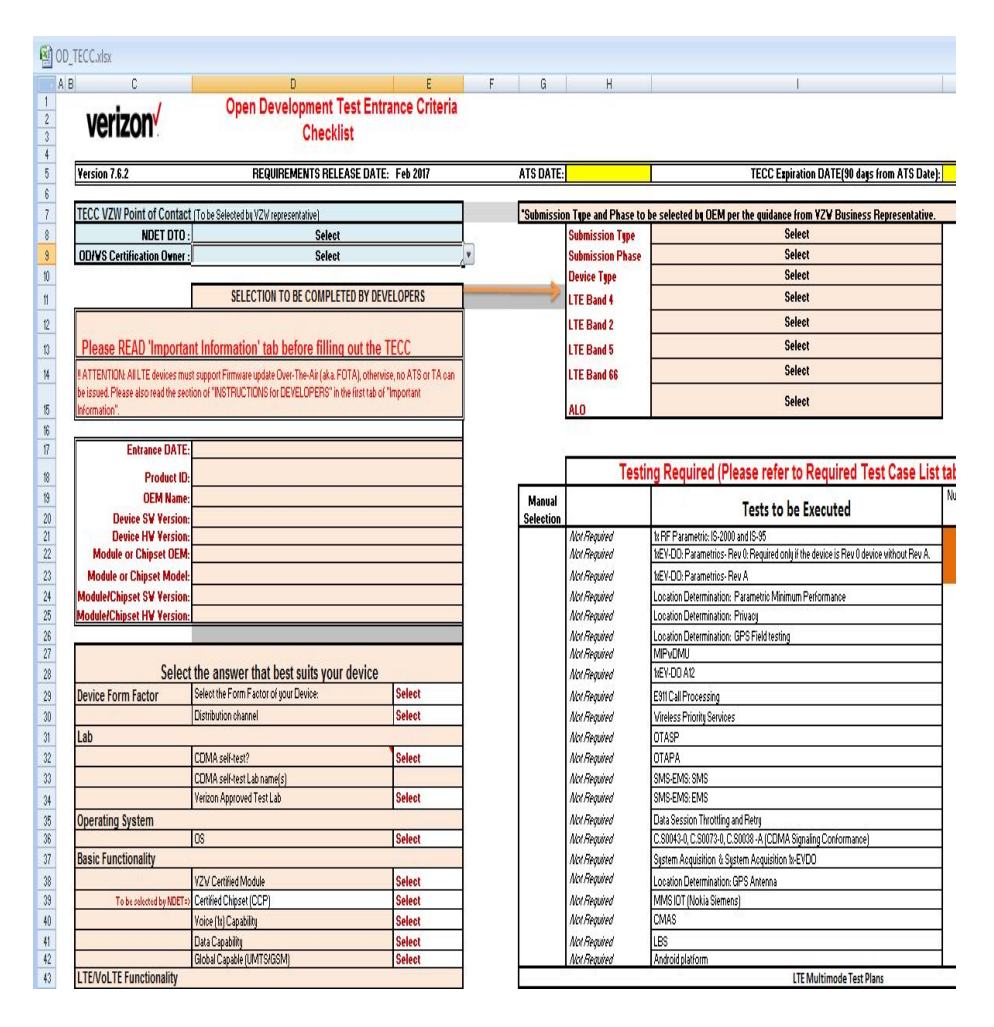

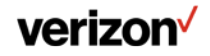

### **6.6.4 Waiver Requests**

The WaiverRequest.zip package is downloaded from the OD portal and contains instructions for submitting waiver requests, a waiver request tracking spreadsheet, and a waiver request template.

OEMs should fill out a detailed waiver request for each failed test case.

Waiver requests are to be submitted by combining all individual waiver requests, as well as the waiver tracker spreadsheet, into a \*.zip file and uploading the complete waiver package to the OD portal.

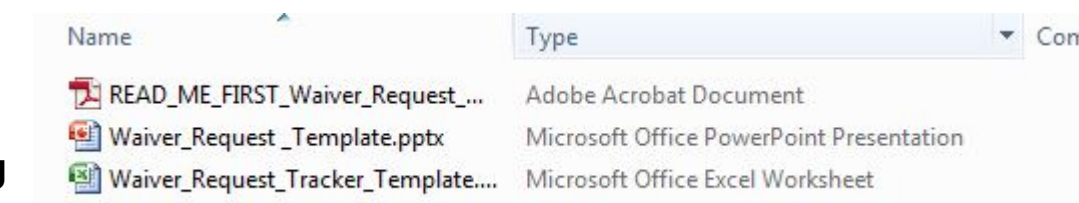

#### **Waiver Request**

Manufacturer: Date: Model: Software version: Hardware version: Requirement Document and Number: **Impacted Test Cases:** Duration {How long the waiver applies for?, Permanent or Temporary $(P1, SFN...)$  : Description of Waiver requested:

Justification/Supporting information (Detailed explanation of why the feature, performance, etc. cannot be supported):

- If applicable, add the following
- Photos/Diagrams:
- Customer/Network Impact:
- Issue resolution date (if applicable):
- **Test Parameters:**
- **Test Results:**
- Feature Lockdown Reference:

VZW Proprietary & Confidential Subject to Non-Disclosure Obligations between **VZW & Your Company** 

verizon

1

# 7. "Requirement & Test Plan Documentation"

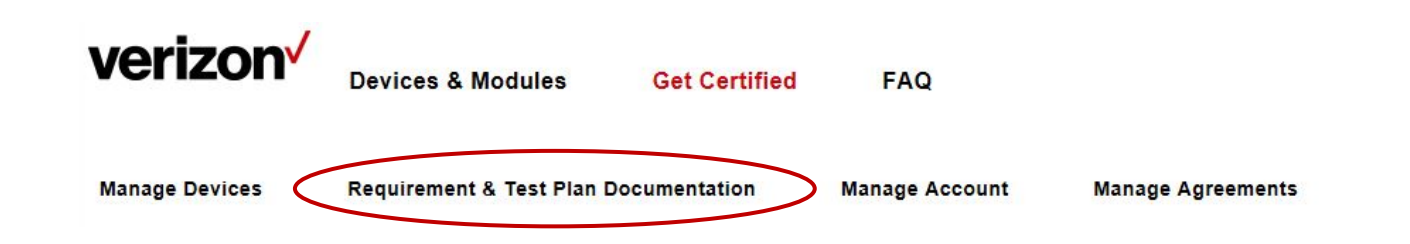

This page contains documentation needed to understand the Verizon Open Development device requirements and test plans for device certification under the Verizon Open Development program.

This page will be updated as new requirements or test plans are released, so developers should refer back to this documentation as reference material.

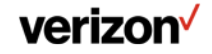

# 8. "Manage Account"

Allows users to update their account information:

- •Company Information
- **.User Profile Information**
- **.User Contact Information**

#### **•Add new users to the Company** profile.

Note that a user must meet the following prerequisites to add new users:

- 1. Uploaded Company Logo
- 2. Complete Contact information

3. The new user and the submitter must have the same email domain address

(e.g. "@verizonwireless.com")

#### **•Reactivate existing users in the Company profile.**

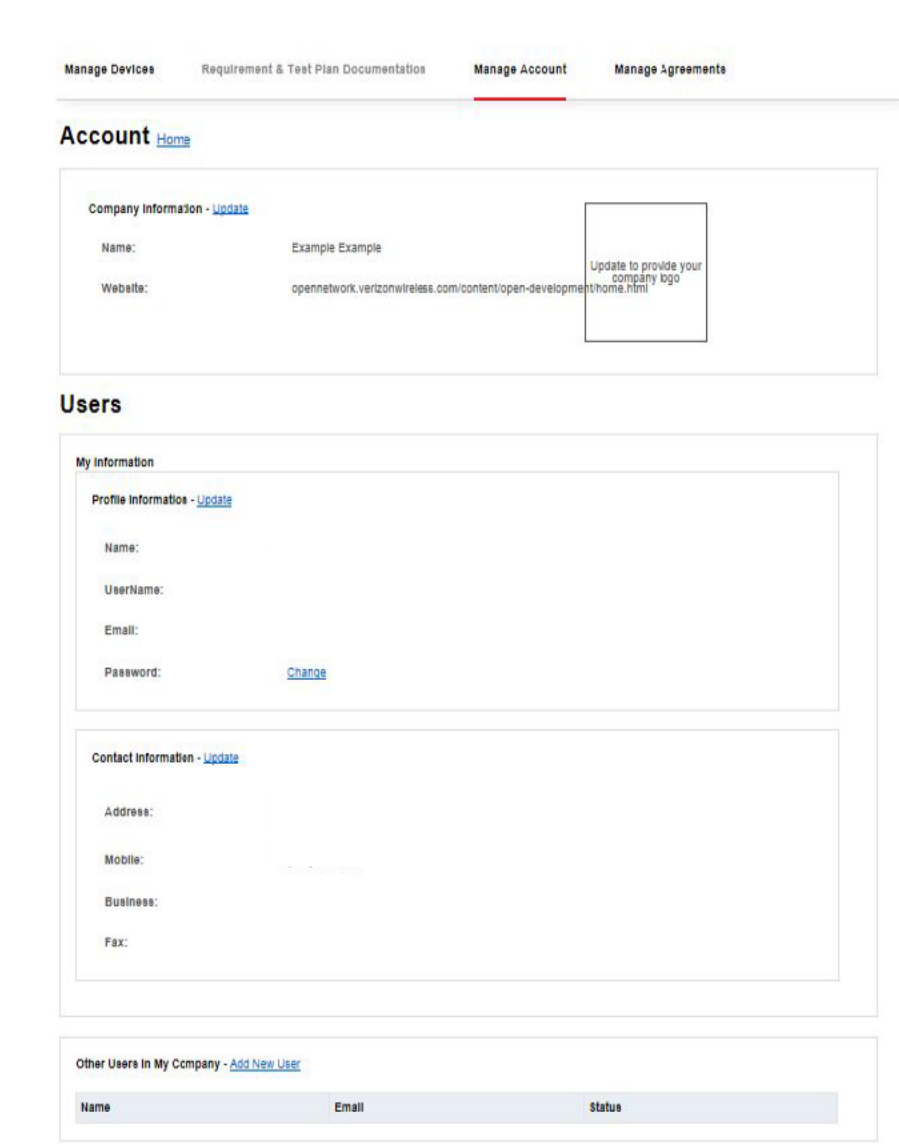

#### verizon

Confidential and proprietary materials for authorized Verizon personnel and outside agencies only. Use, disclosure or distribution of this material is not permitted to any unauthorized persons or third parties except by written agreement.

# 9. "Verizon Showcase": Updating device fields

After device certification, Marketing Info fields can be updated by the device OEM if needed without recertifying the device.

#### Marketing Info fields can be updated even if the device is shown as locked.

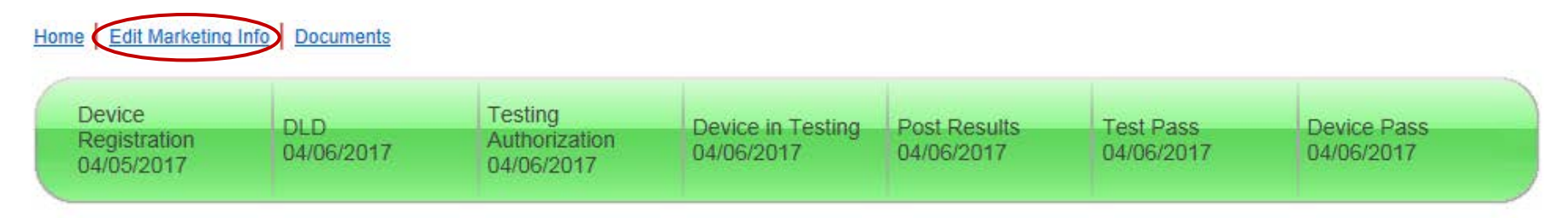

NOTICE: This device submission has been locked and cannot be edited.

#### Update the Marketing Info fields for the device and select "Save" at the bottom of the page.

By clicking the save button, the information in this page will be submitted to the OD team for approval. This content will be published on the VZ Showcase site upon approval. Open Showcase

#### Send an email to the device certification manager with the requested changes, so the changes can be reviewed and propagated to the OD Showcase.

#### verizon

Save

#### Appendix: Device Info Fields

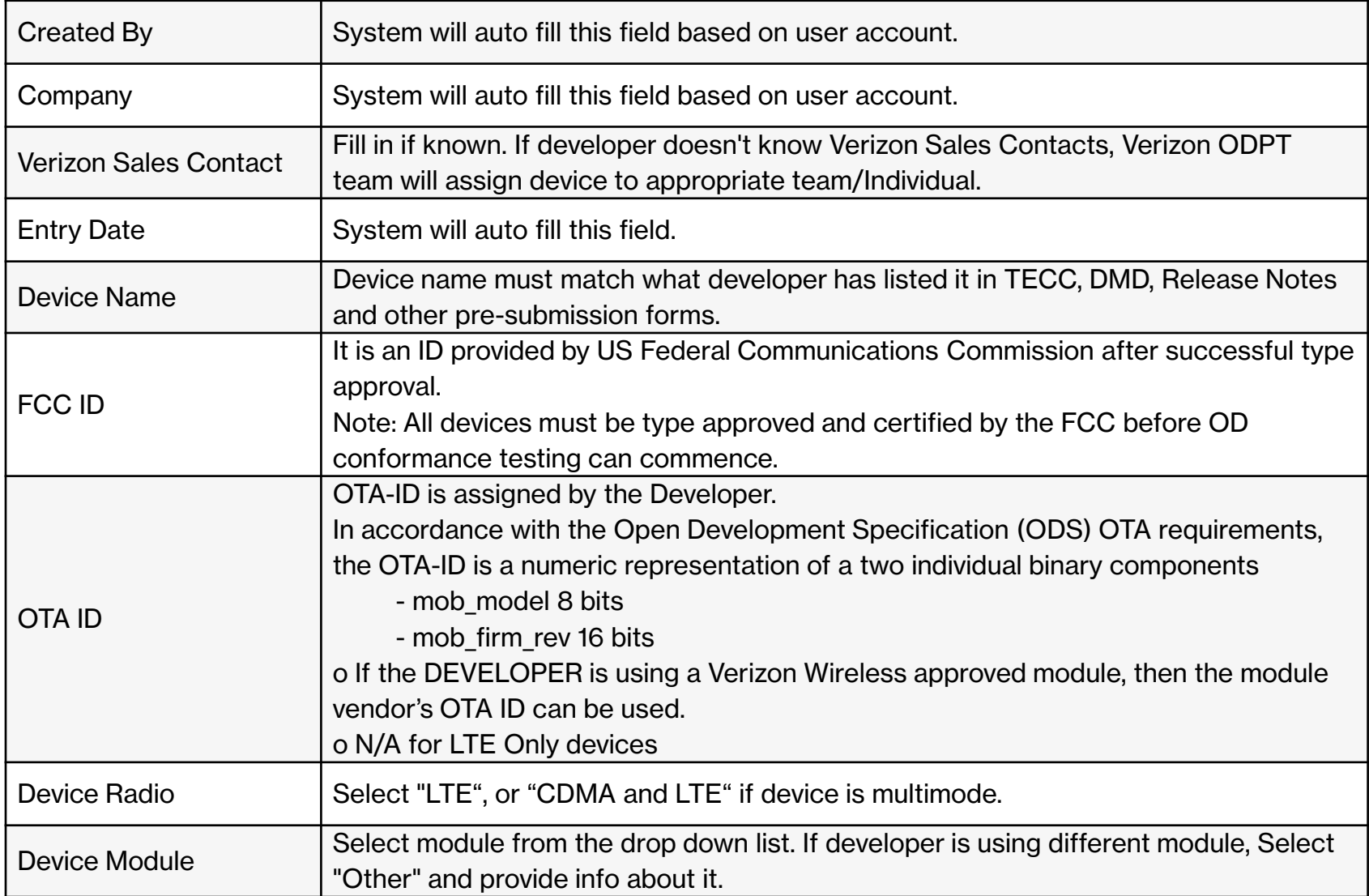

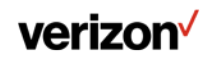

#### Device Info Fields (continued)

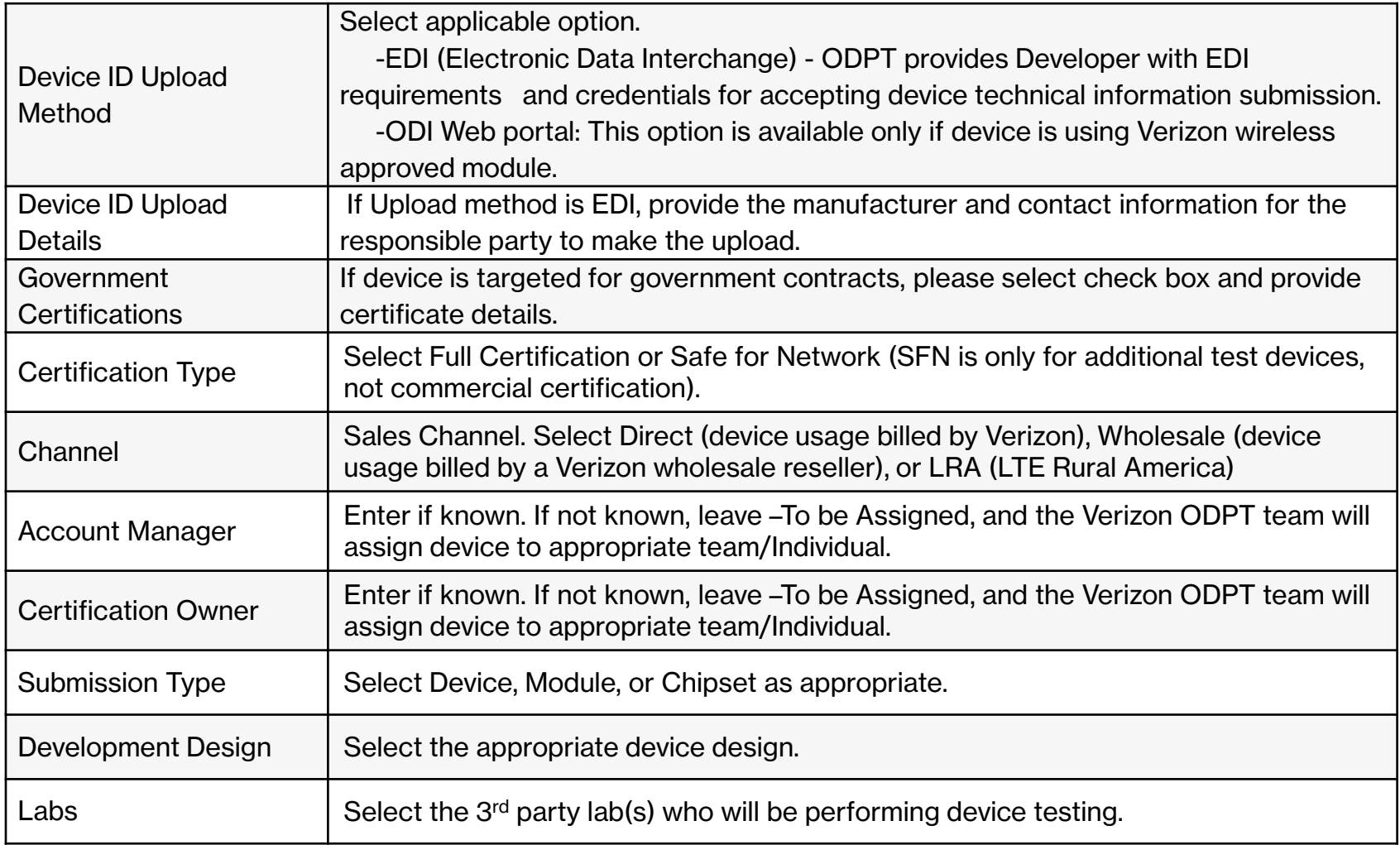

# Thank you.

#### Questions?

VZWOpenDevelopment-1@VerizonWireless.com

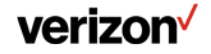

Confidential and proprietary materials for authorized Verizon personnel and outside agencies only. Use, disclosure or distribution of this material is not permitted to any unauthorized persons or third parties except by written agreement.